# **HXT MT-5300 Test System User Manual**

# **Revision History**

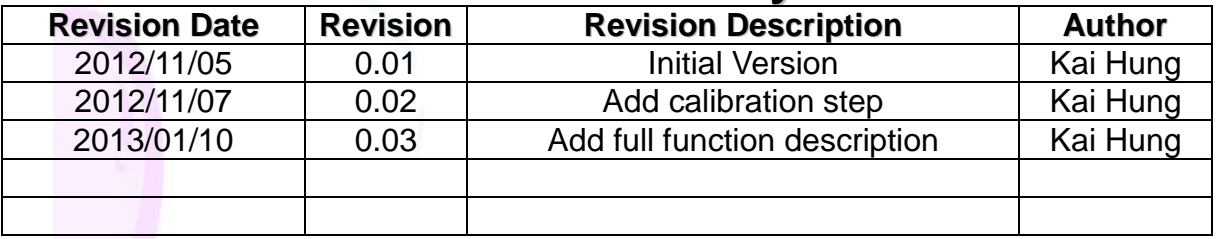

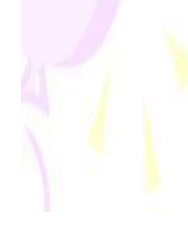

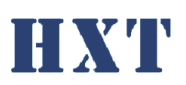

 $\mathsf{B}%$ 

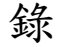

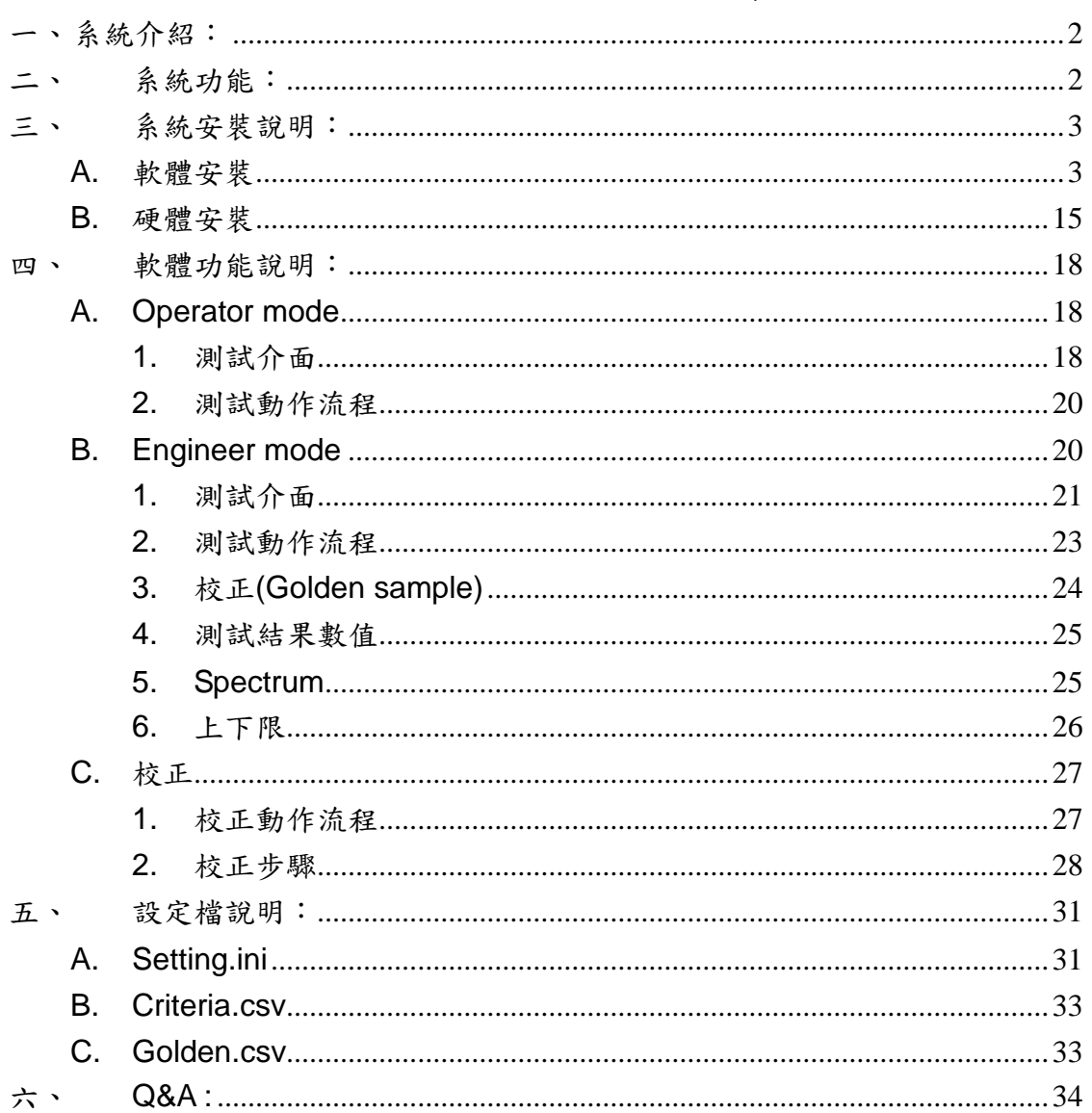

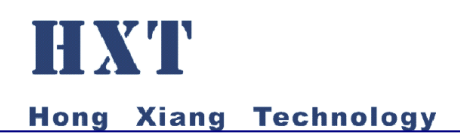

<span id="page-2-0"></span>一、 系統介紹:

HXT MT-5300 Test System, 提供最多 8 Ch. MEMS 數位參克風 的聲音測試,如 Sensitivity、THD、Frequency Response 各種主要 的麥克風聲音品質檢測,並可即時檢測麥克風空焊問題,為現今最有 效率的 MEMS 數位麥克風測試系統之一;另可提供相機解析多模組 barcode 功能, 藉此可快速且正確的刷入 barcode 於 log 中;亦可搭 配德律或德智 ICT 機檯做合併測試整合。

- <span id="page-2-1"></span>二、 系統功能:
- 可任意設定各個 channel 是否開啟
- 可提供 camera 拍攝並同時解析多個 barcode
- 可透過相機自動解析治具 barcode 並控管測試次數
- 可提供 IO 控制測試結果輸出
- 可與德律、德智等 ICT 機台廠搭配整合測試
- 簡易可快速上線使用的麥克風聲音測試系統
- PC Based 友善人機控制介面
- 可提供 8 channel 有效率的測試
- 簡易 OK/NG 燈號結果顯示提供作業員簡易判斷
- 可針對不同專案產品定義測試參數
- 可針對不同專案產品定義測試值上下限
- 自動生成測試記錄檔案以供後續分析
- 作業員權限管理機制
- 可以提供聲音檢測項目如:
	- Sensitivity inspection
	- THD : Total Harmonic Distortion
	- **Figuency response**
	- 空冷焊訊號判別

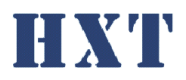

<span id="page-3-1"></span><span id="page-3-0"></span>三、 系統安裝說明:

A. 軟體安裝

Step 1: 執行安裝光碟 HXT MT-5300 Driver Installer 下的 setup.exe

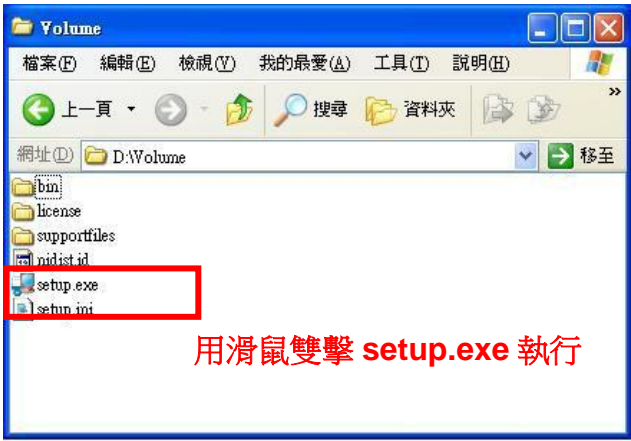

Step 2: 順利執行後安裝程式會繼續進行,畫面如下圖所示

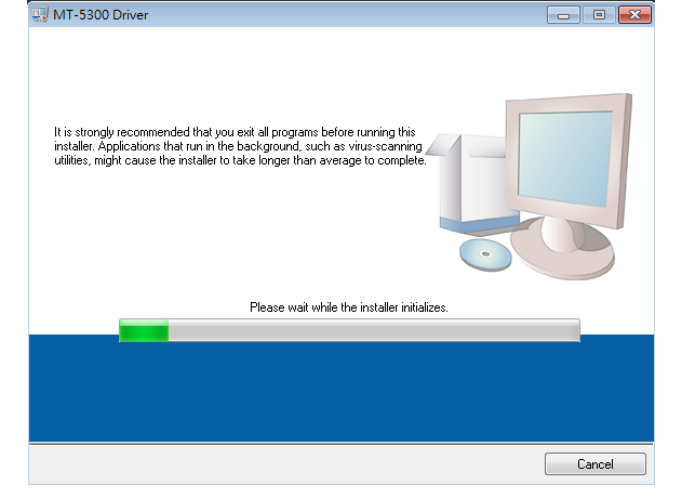

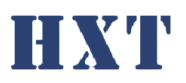

Step 3: 安裝程式會繼續進行,請使用預設路徑 C:\Program File 和 C:\Program Files\National Instruments\安裝程式,選擇 Next 到下一安裝步驟,畫面如下圖

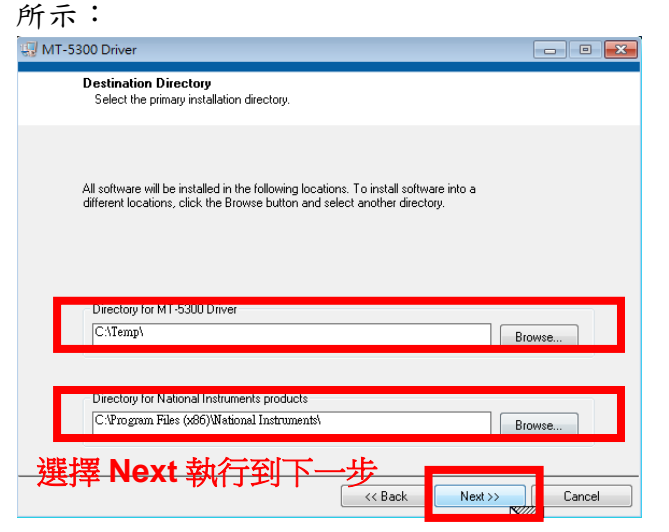

Step 4: 安裝程式會繼續進行,選擇 I accept the License Agreement, 並選擇 Next 到下一安裝步驟,畫面如下圖所示:

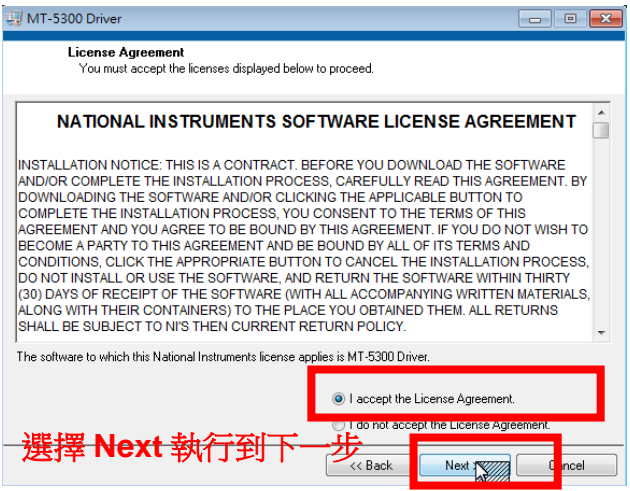

Step 5: 安裝程式會繼續進行,選擇 Next 到下一安裝步驟, 畫面如下圖所示:

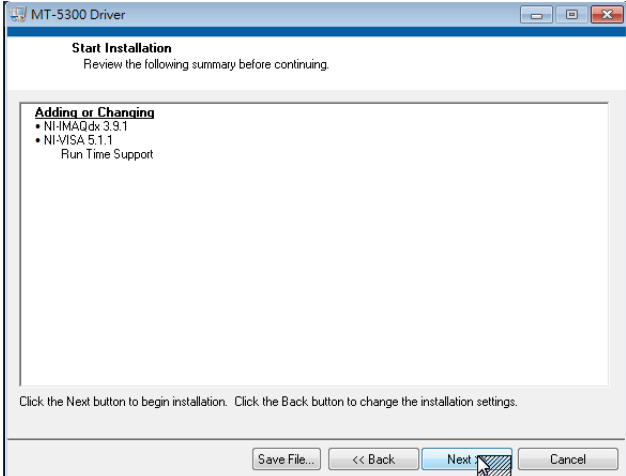

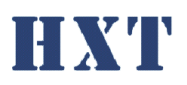

Step 6: 安裝程式會繼續進行,請等待程式完成所有驅動程式,畫面如下圖所示:

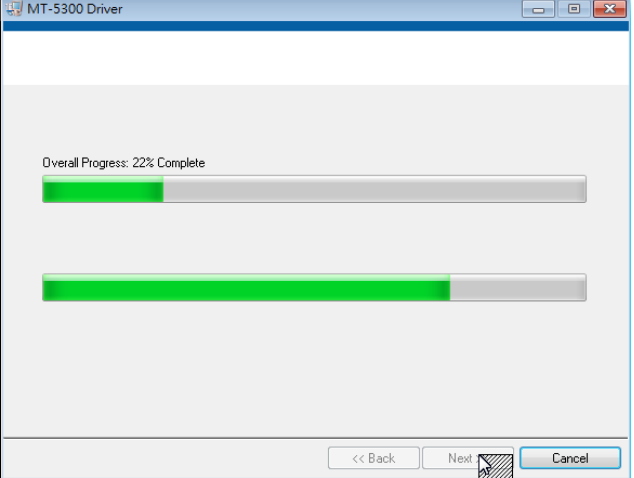

Step 7: 安裝結束,選擇 Nxet 結束離開,畫面如下圖所示:

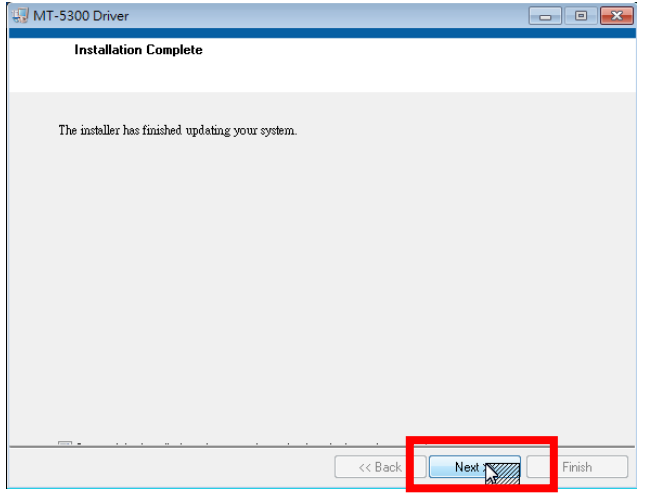

Step 8: 選擇 Cancel 結束離開,畫面如下圖所示:

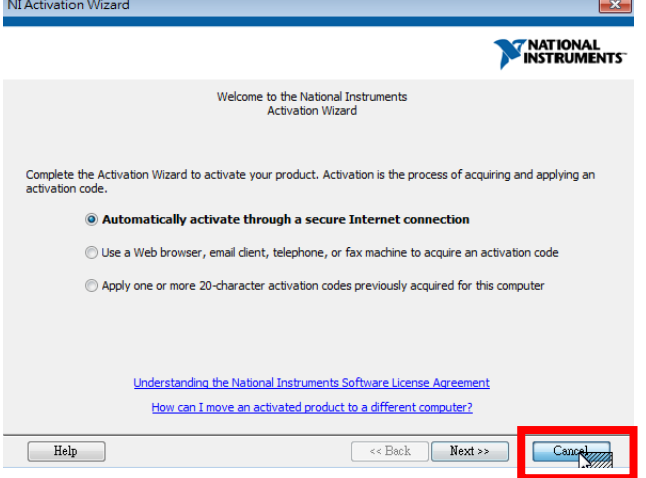

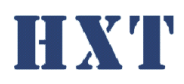

Step 9: 安裝結束,自動進入第二階段安裝,畫面如下圖所示:

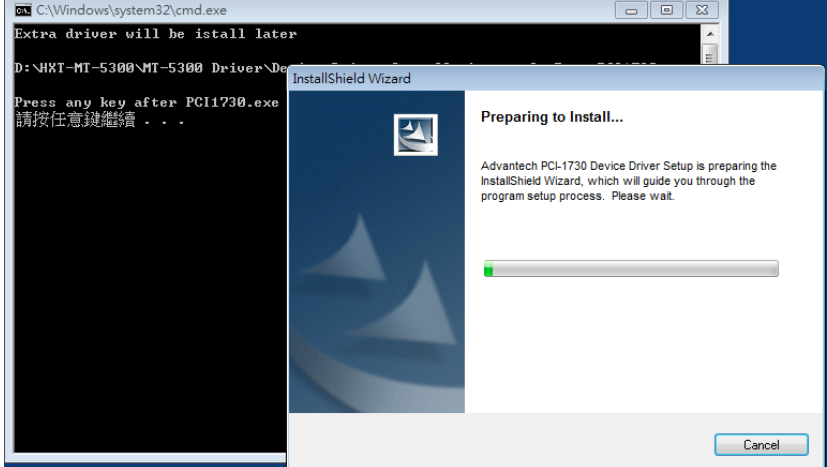

Step 10: 選擇 Next 進入下一步,畫面如下圖所示:

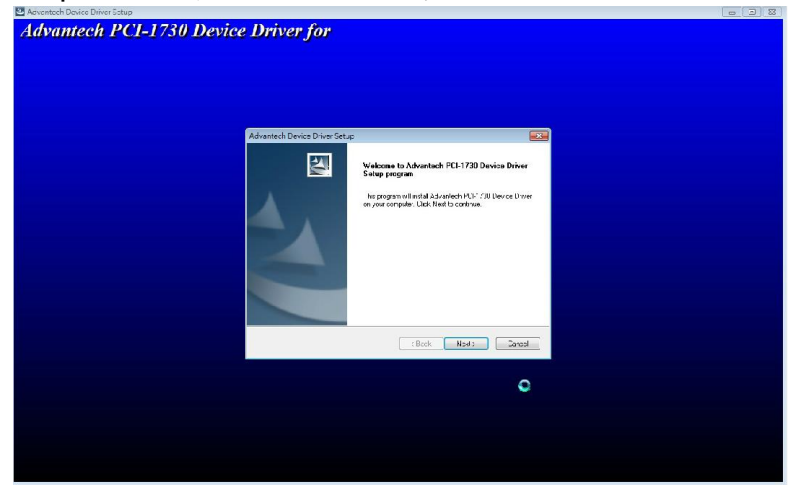

Step 11: 選擇 Next 進入下一步,畫面如下圖所示:

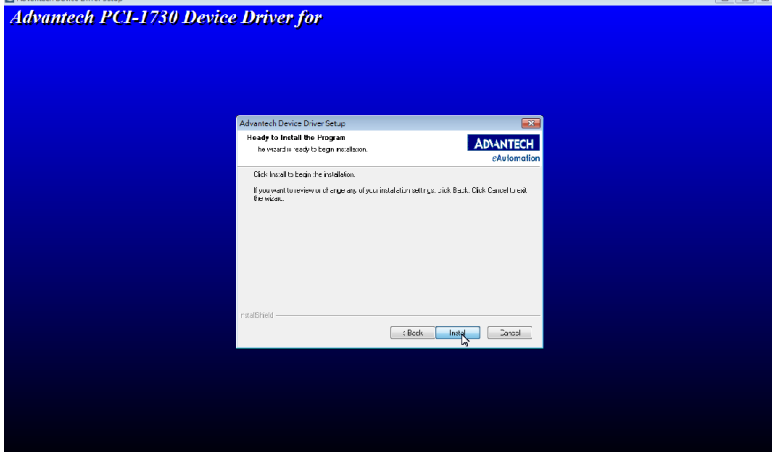

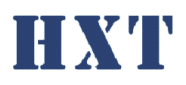

Step 12: 選擇 Finish 結束安裝,畫面如下圖所示:

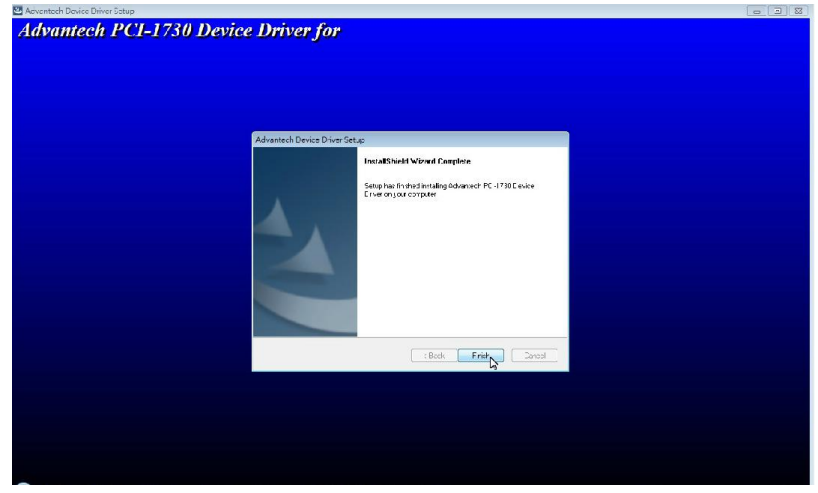

Step 13: 按任意鍵進入第三階段安裝,畫面如下圖所示:

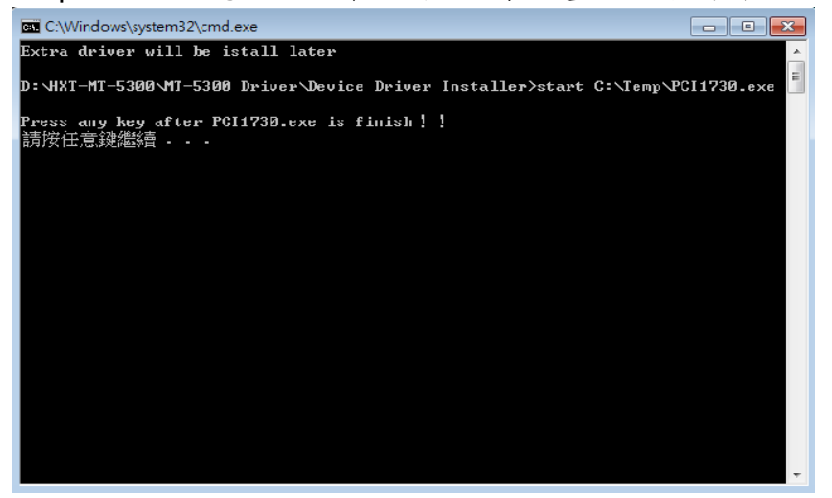

Step 14: 選擇 Next 進入下一步,畫面如下圖所示:

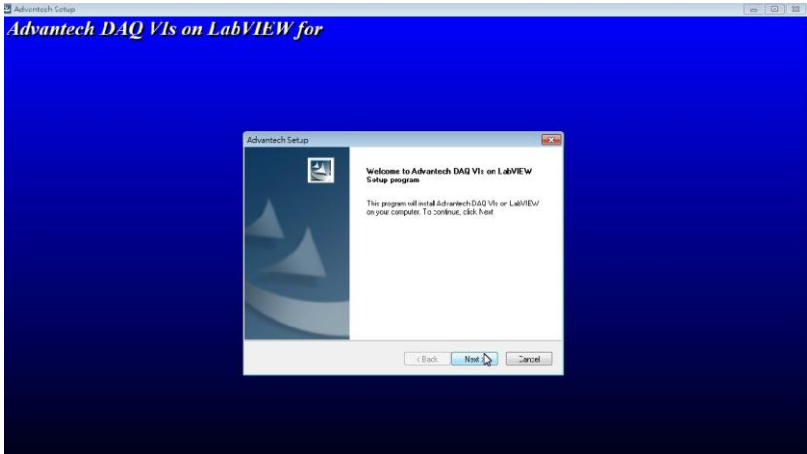

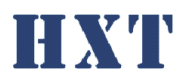

Step 15: 選擇 Next 進入下一步,畫面如下圖所示:

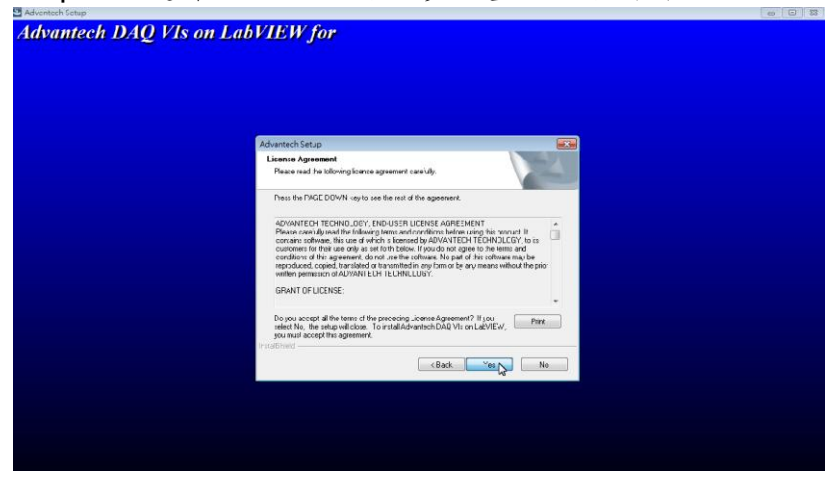

Step 16: 選擇 Next 進入下一步,畫面如下圖所示:

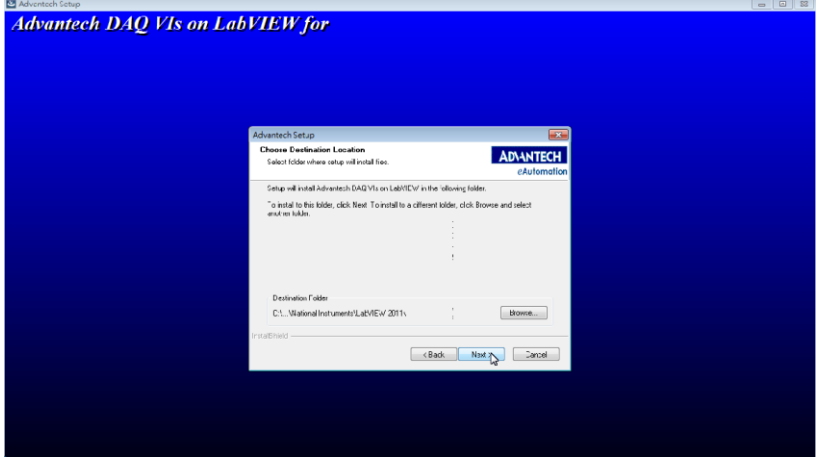

Step 17: 選擇 Next 進入下一步,畫面如下圖所示:

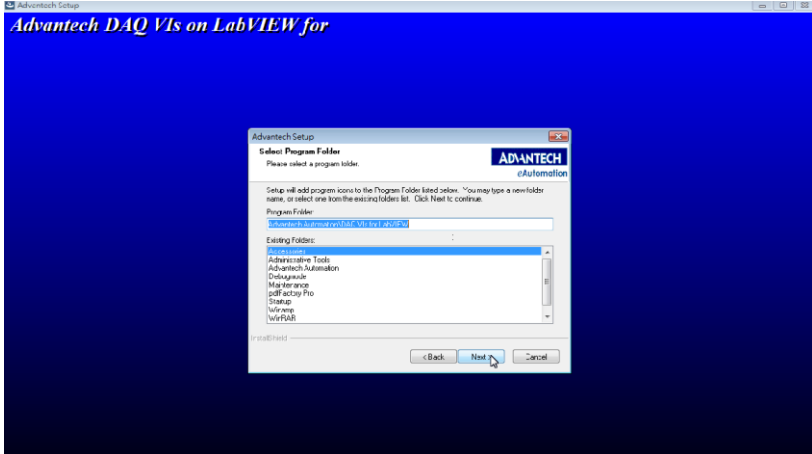

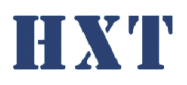

Step 18: 選擇 Next 進入下一步,畫面如下圖所示:

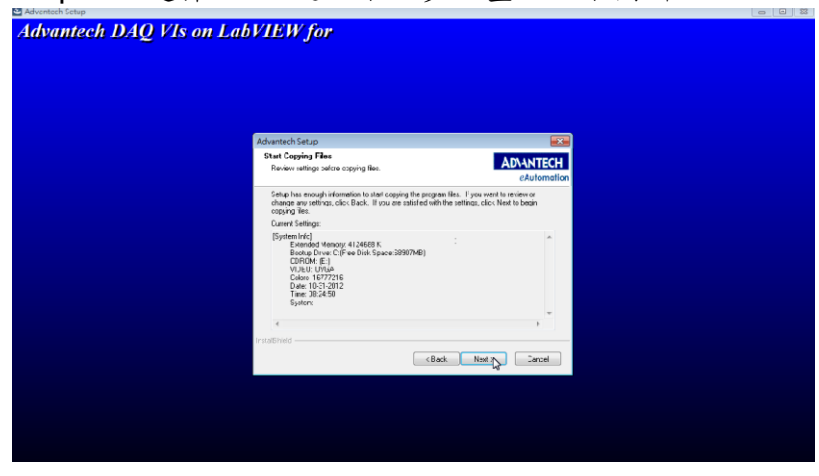

Step 19: 安裝中,畫面如下圖所示:

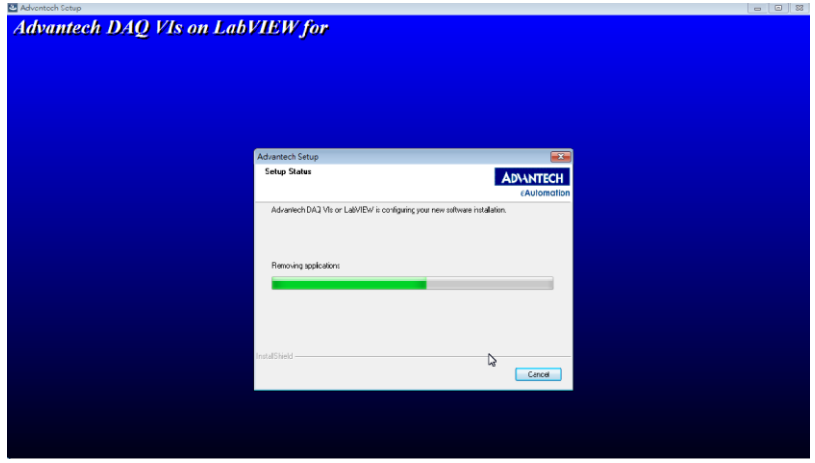

Step 20: 按任意鍵進入第四階段安裝,畫面如下圖所示:

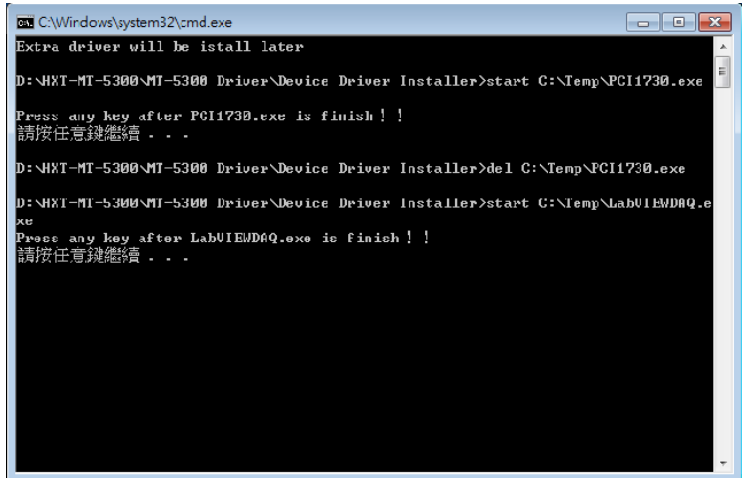

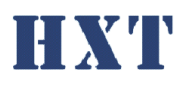

Step 21: 選擇 Next 進入下一步,畫面如下圖所示:

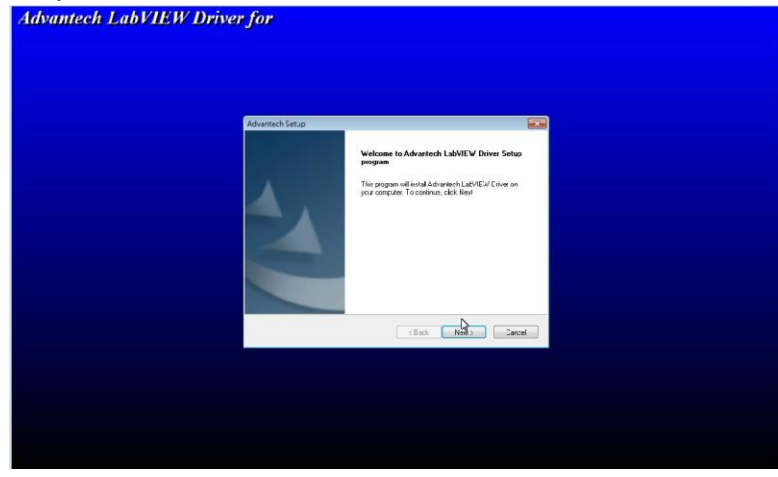

Step 22: 選擇 Next 進入下一步,畫面如下圖所示:

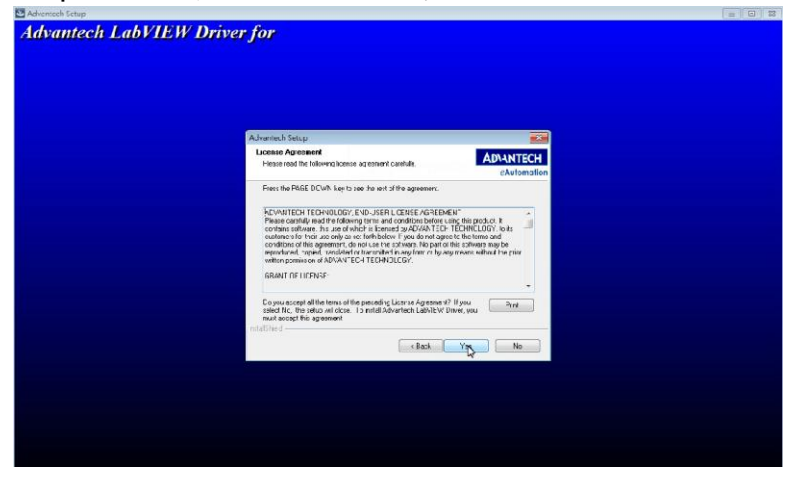

Step 23: 選擇 Next 進入下一步, 畫面如下圖所示:

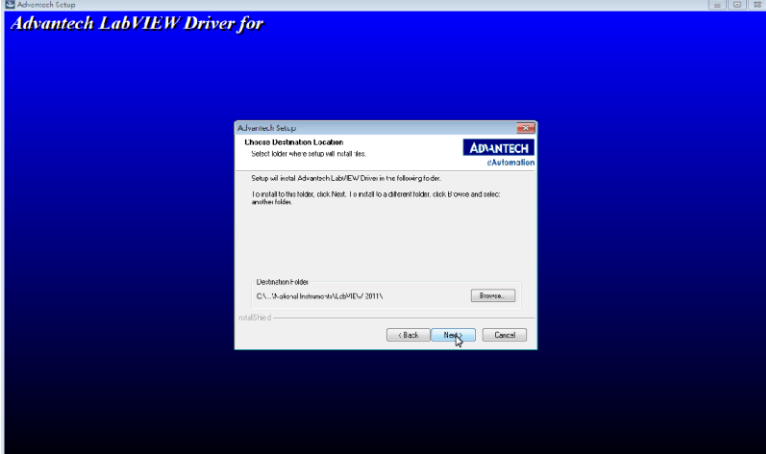

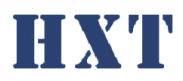

Step 24: 選擇 Next 進入下一步,畫面如下圖所示:

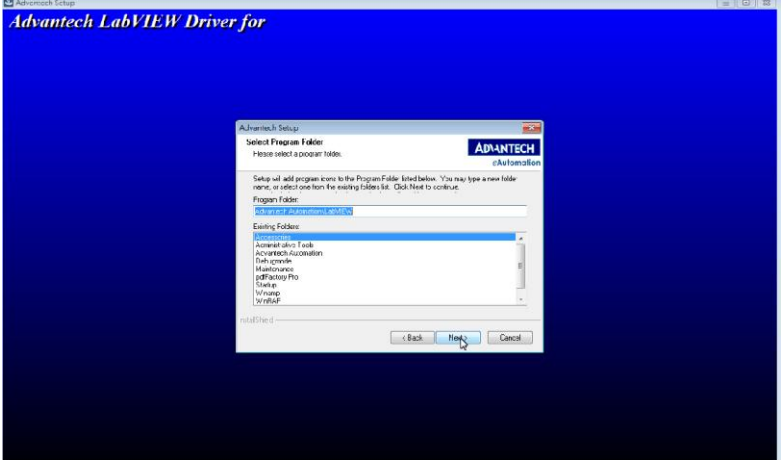

Step 25: 選擇 Next 進入下一步,畫面如下圖所示:

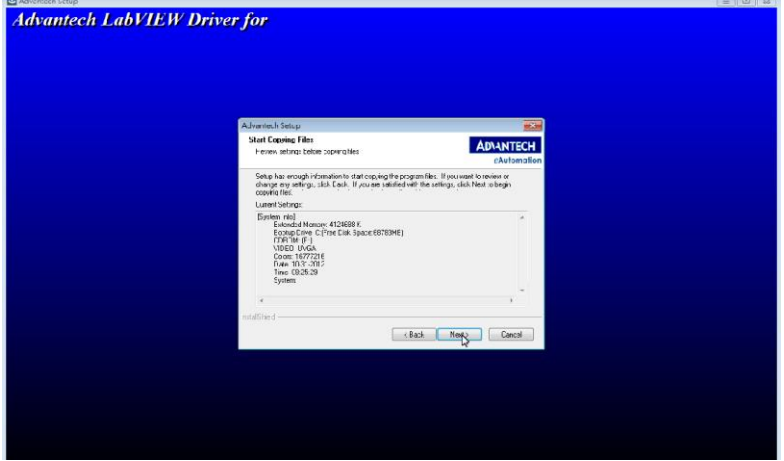

Step 26: 安裝中,畫面如下圖所示:

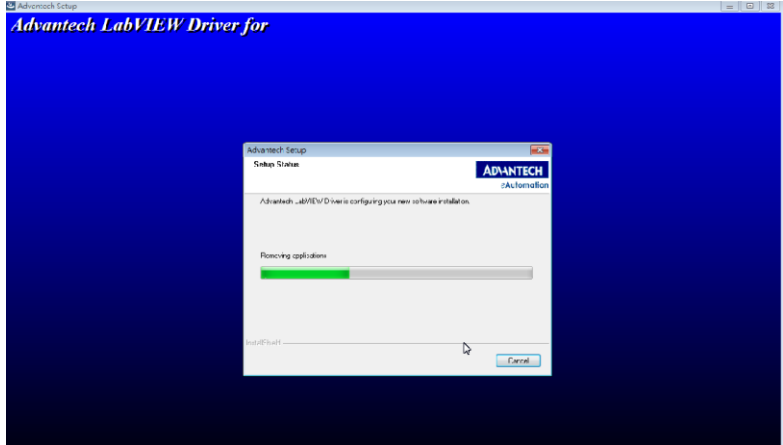

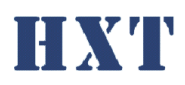

Step 27: 按任意鍵進入第五階段安裝,畫面如下圖所示:

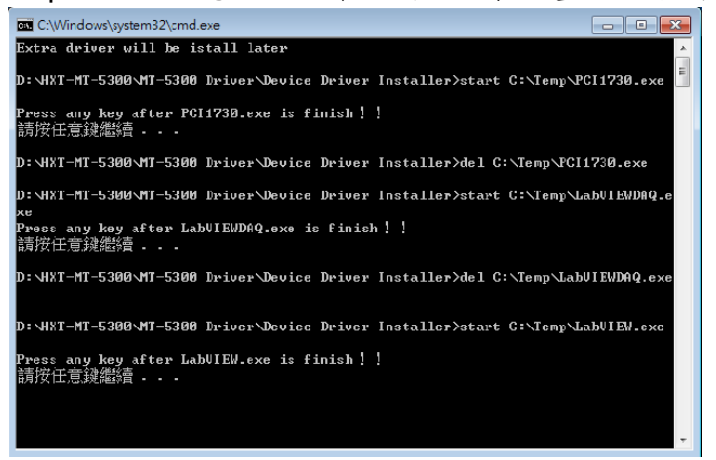

Step 28: 選擇 Next 進入下一步, 書面如下圖所示:

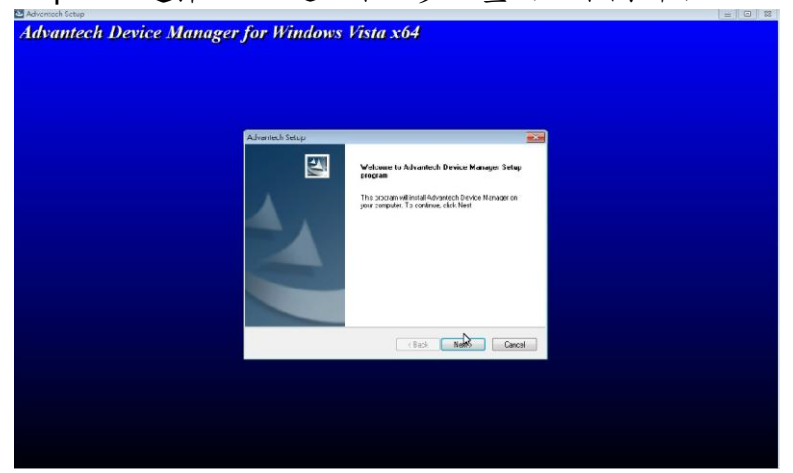

Step 29: 選擇 Next 進入下一步, 畫面如下圖所示:

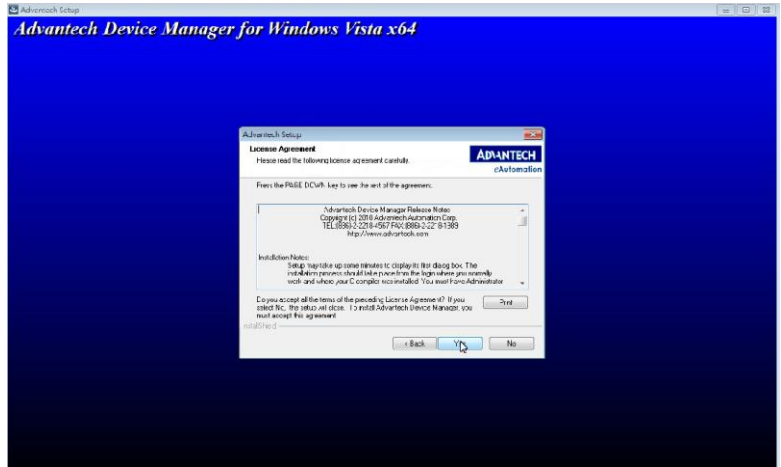

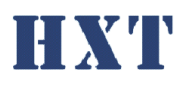

Step 30: 選擇 Next 進入下一步,畫面如下圖所示:

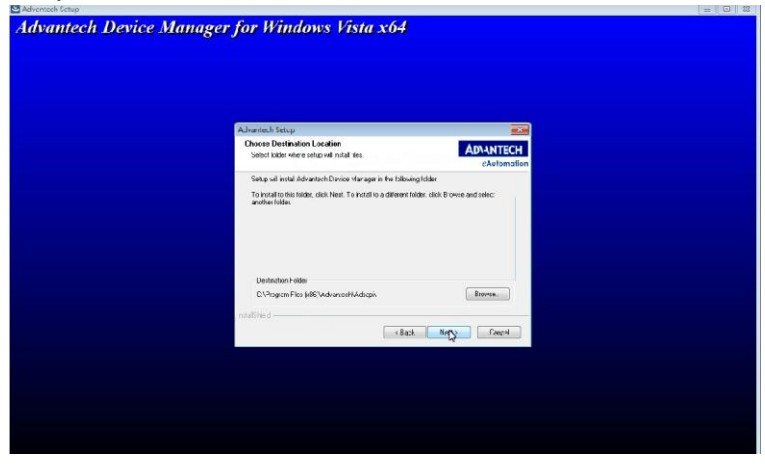

Step 31: 選擇 Next 進入下一步,畫面如下圖所示:

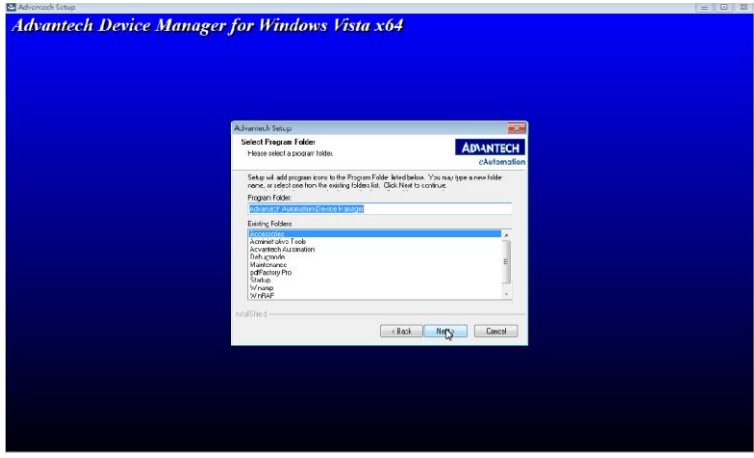

Step 32: 選擇 Next 進入下一步,畫面如下圖所示:

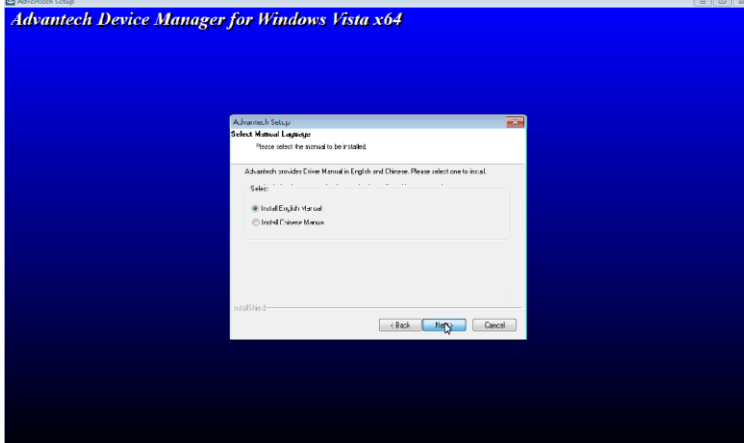

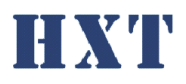

Step 33: 選擇 Next 進入下一步, 書面如下圖所示:

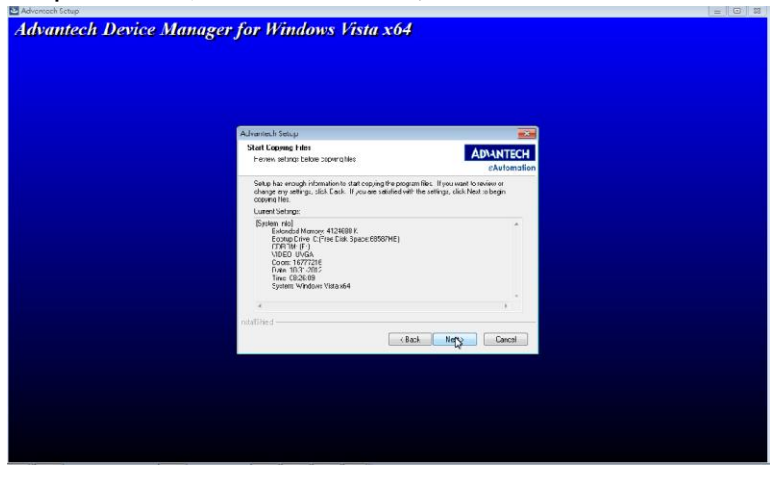

Step 34: 安裝中,畫面如下圖所示:

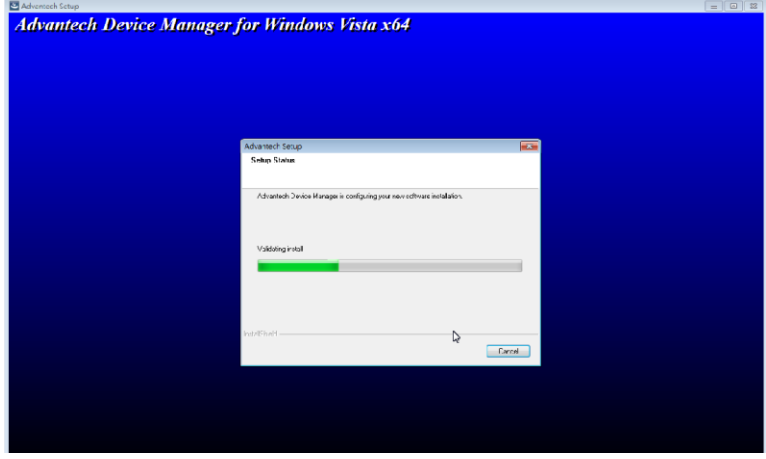

Step 35: 按任意鍵結束安裝安裝, 畫面如下圖所示:

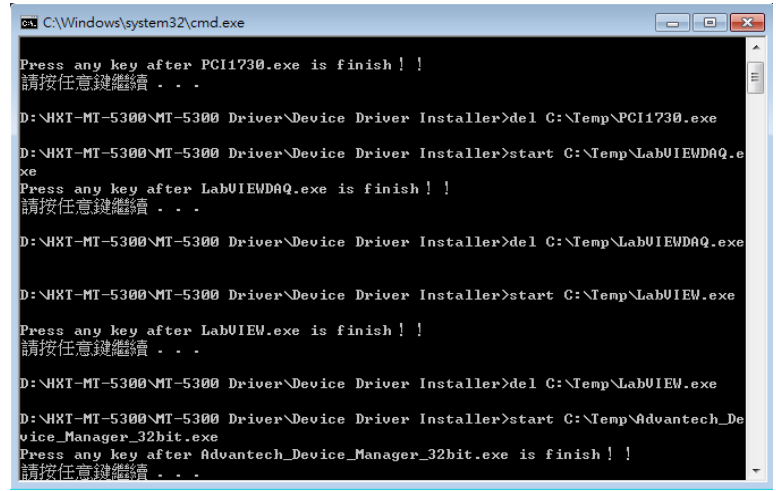

Step 36:安裝完成後,複製光碟內 Application/ HXT-MT-5300 資料夾至電腦,並 執行 HXT-MT-5300.exe 即可。

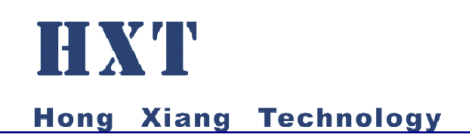

<span id="page-15-0"></span>B. 硬體安裝

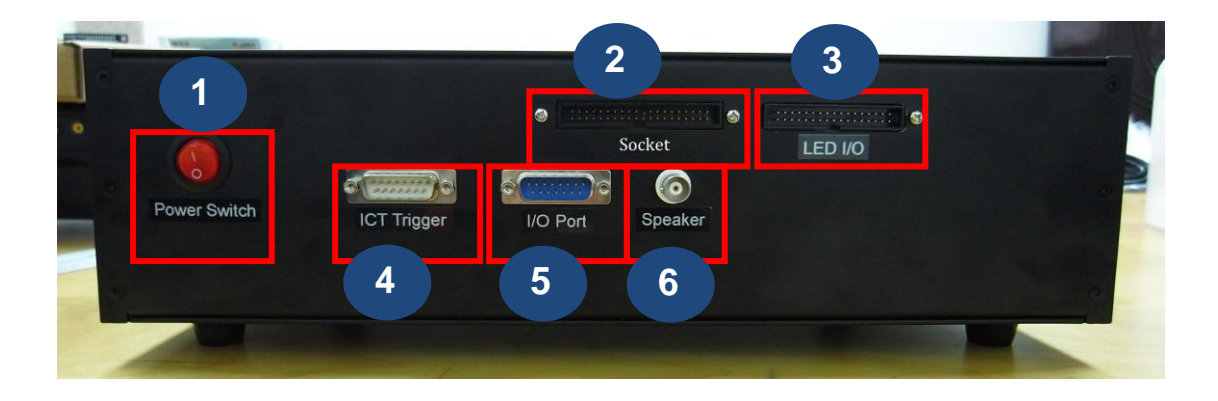

1. 系統電源開關

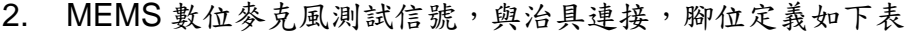

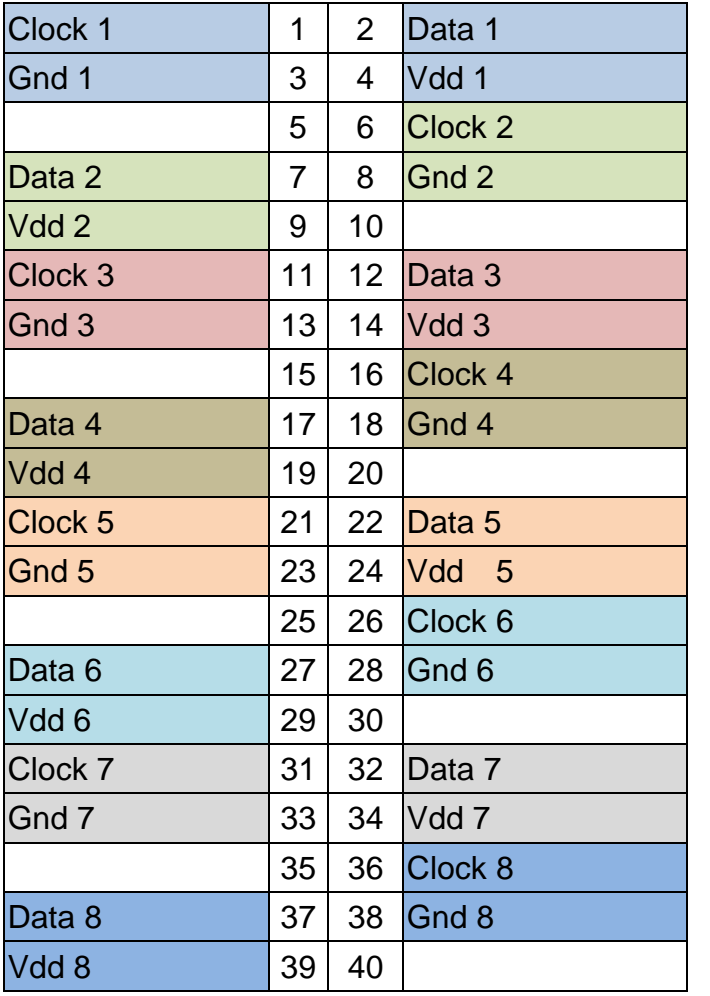

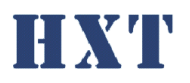

3. IO 輸出測試結果控制外部 LED, LED 為共陽, 腳位定義如下表

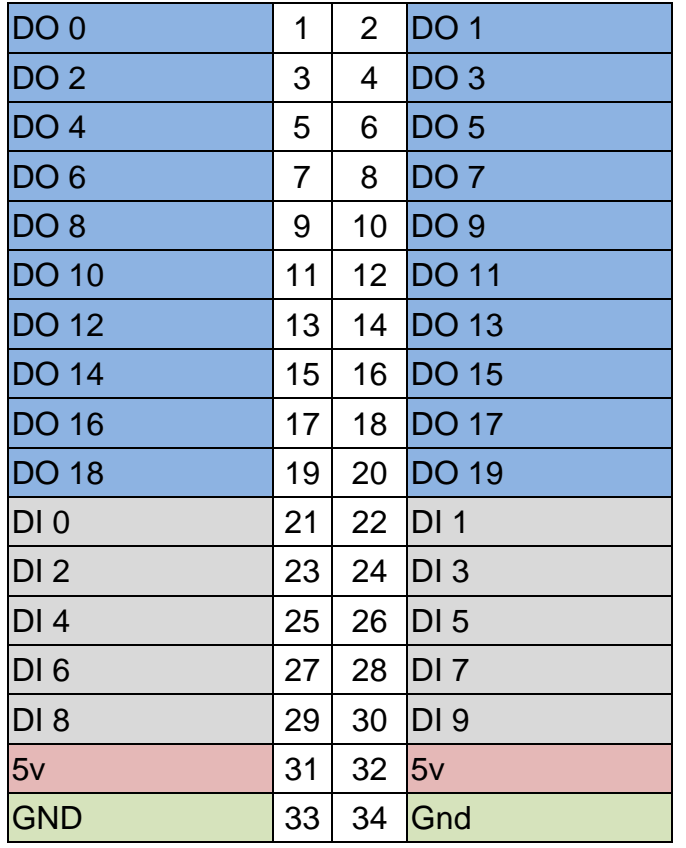

DO0~DO9 為 Ch.0~9 pass 結果

DO 10~DO19 為 Ch.0~9 fail 結果

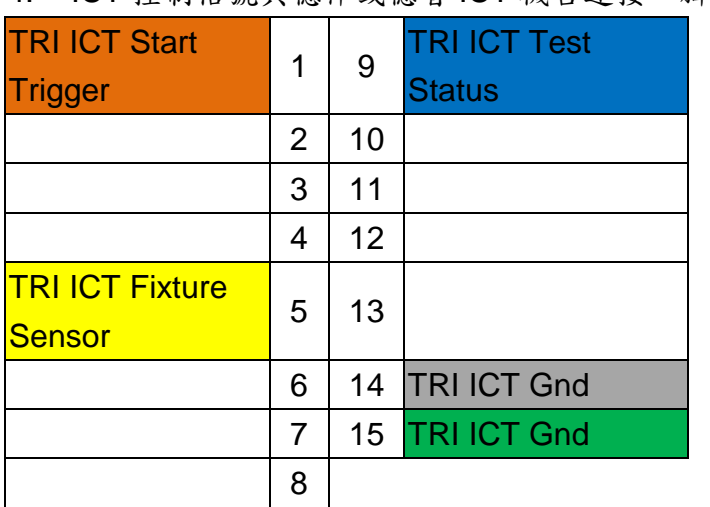

4. ICT 控制信號與德律或德智 ICT 機台連接,腳位定義如下表

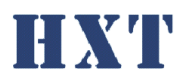

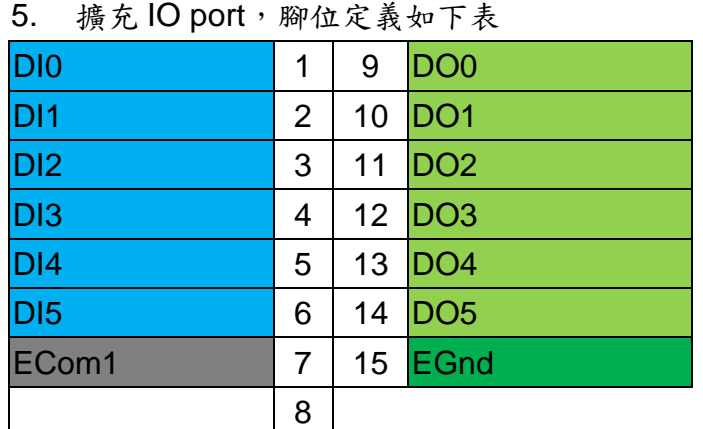

#### 6. 聲音測試信號,連接至測試音箱

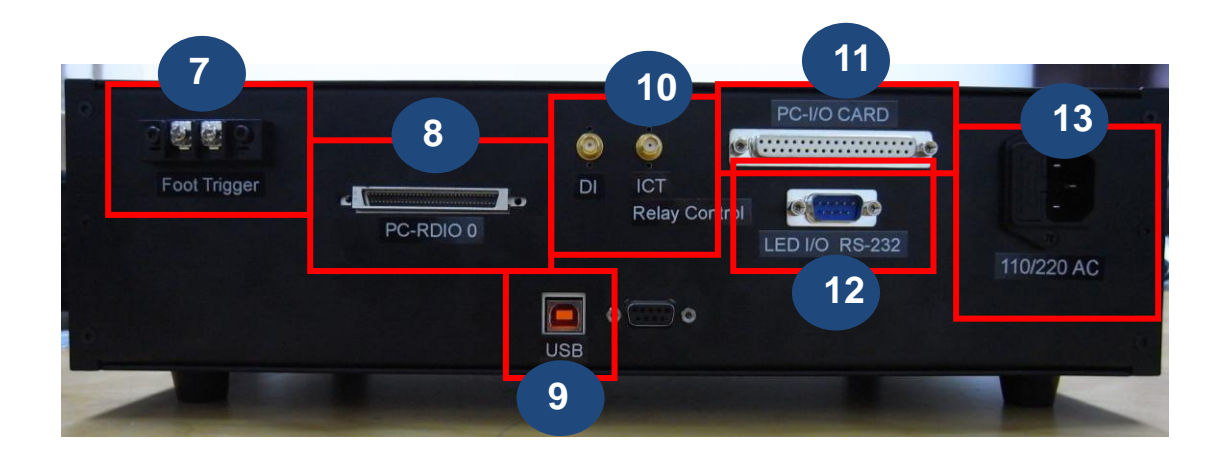

#### 7. 外部腳踏開關,可由設定檔設定此功能是否開啟

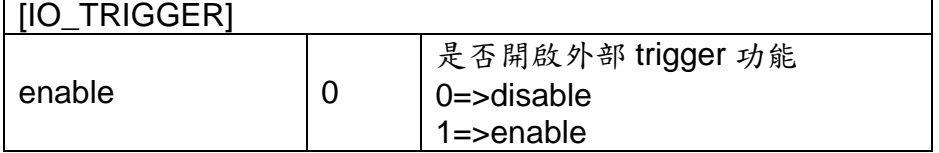

- 8. 連接至 PC FPGA Card C0
- 9. 連接至 PC USB
- 10. ICT Relay Control 與 HXT ICT 測試接線盒連接,此為選配
- 11. 連接至 PC IO Card
- 12. LED IO 控制 port, 與 PC com port 連接
- 13. 外部電源接口,可連接 110/220v, Fuse 為 250v/1.5A

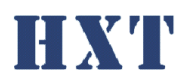

<span id="page-18-1"></span><span id="page-18-0"></span>四、 軟體功能說明:

## <span id="page-18-2"></span>A. Operator mode

- 1. 測試介面
- 尚未登入權限之使用者僅只能看到此頁面

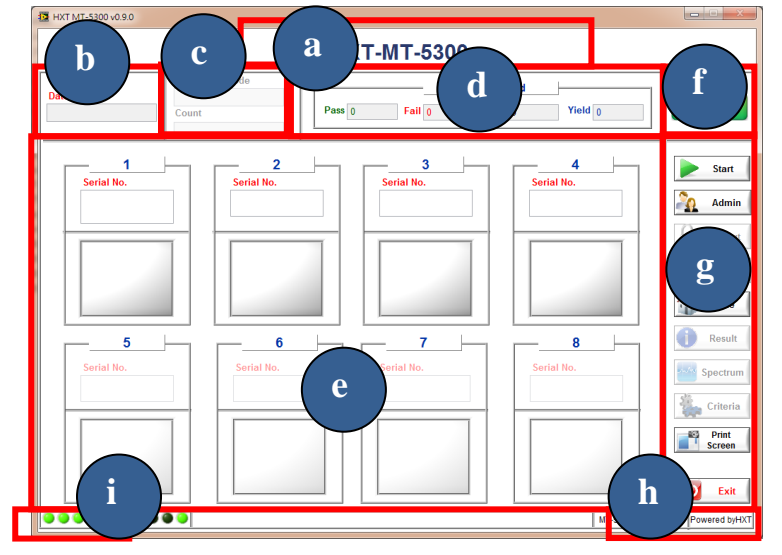

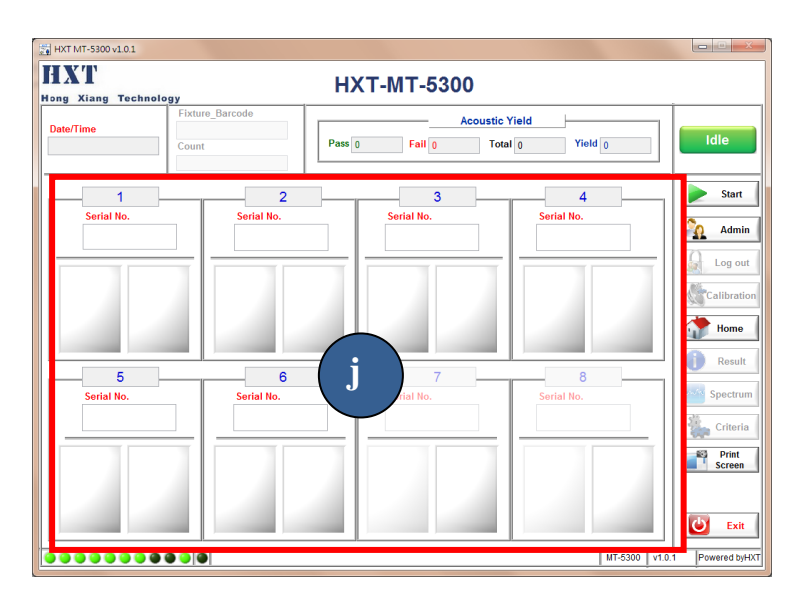

a. Project name, 此處名稱將依據設定檔中設定,可以不同 project 有不同名稱,方便識別

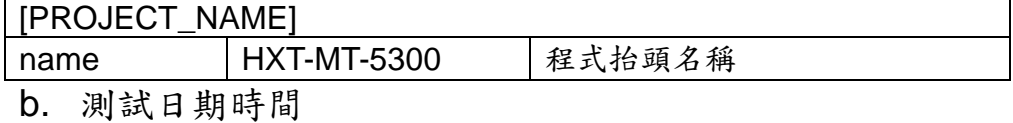

- c. 治具序號及測試使用次數,若此功能關閉即會顯示反白, 此功能只支援相機 barcode 模式
- d. 測試 yield count

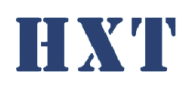

e. 待測模組序號及測試結果,若開啟 barcode 功能,測試 時會有一視窗要求輸入序號或由 barcode scanner 輸入 或由 HXT Camera Barcode Module 自動輸入

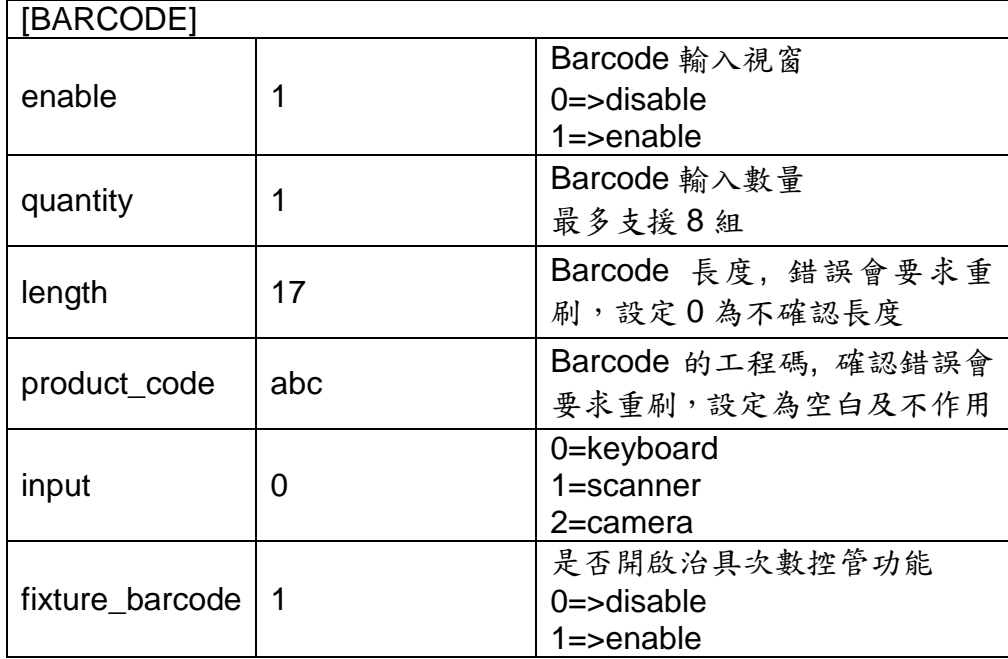

由設定檔可設定欲開啟的通道數量,且可關閉某些特定 測試通道

- f. 測試程式狀態
- g. 測試功能按鈕,包含開始測試(start),權限登入(admin), 回首頁(Home),離開程式(exit); Print screen 可儲存整 個 UI 畫面。
- h. 程式版本
- i. 系統 initial 狀態
- j. 支援單模組雙麥克風測試模式,由 setting.ini 中設定

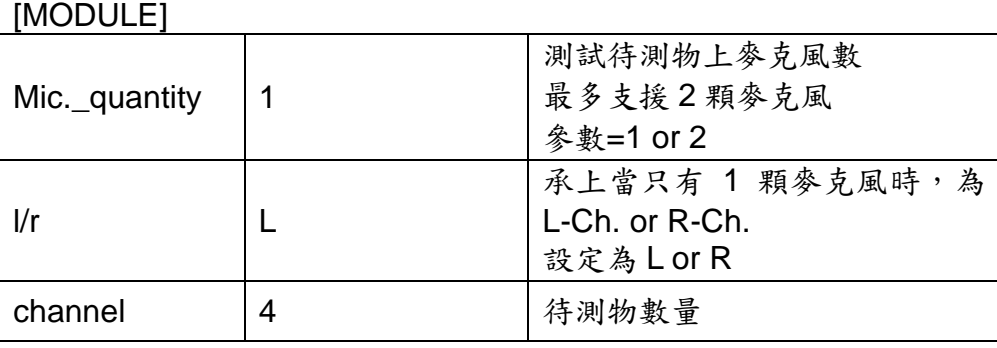

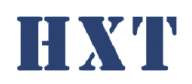

HXT-MT-5300 User Manual v003

<span id="page-20-0"></span>**Hong Xiang Technology** 

2. 測試動作流程

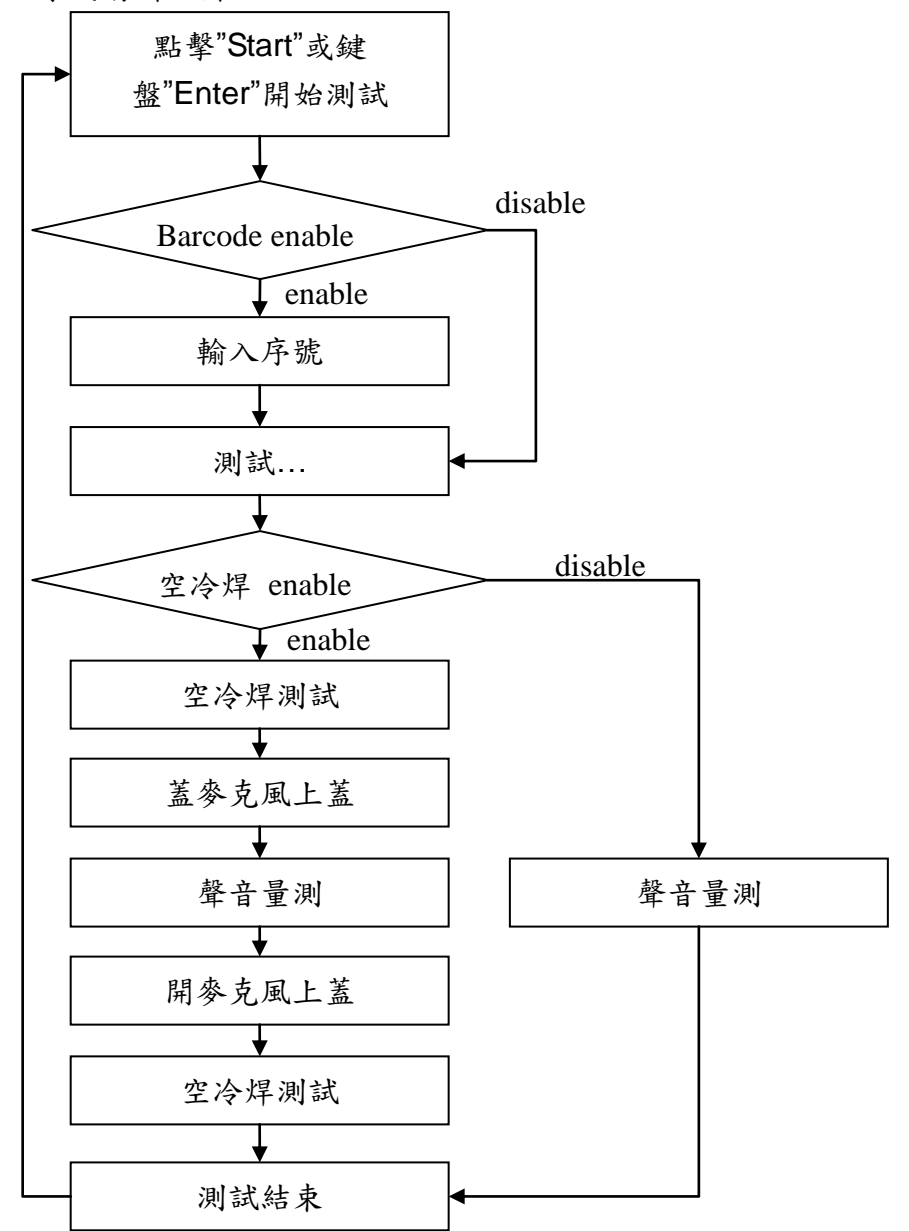

## <span id="page-20-1"></span>B. Engineer mode

點擊 admin 即可跳出下方視窗供使用者輸入密碼,預設密碼 為空白請自行設定。登入後將進入工程師模式。

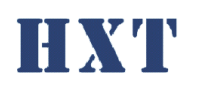

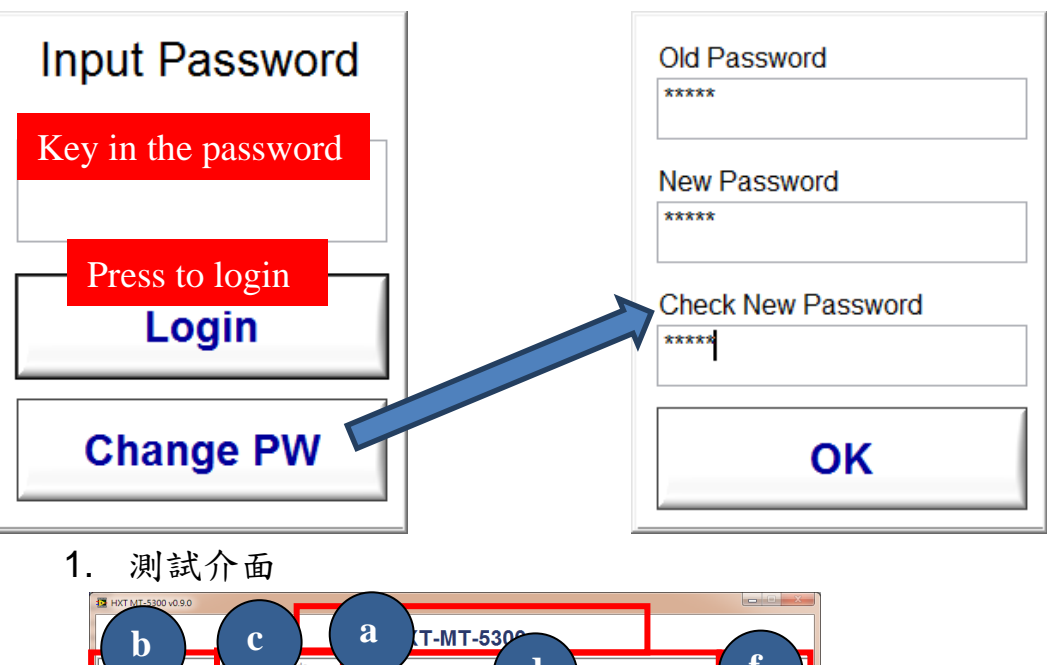

<span id="page-21-0"></span>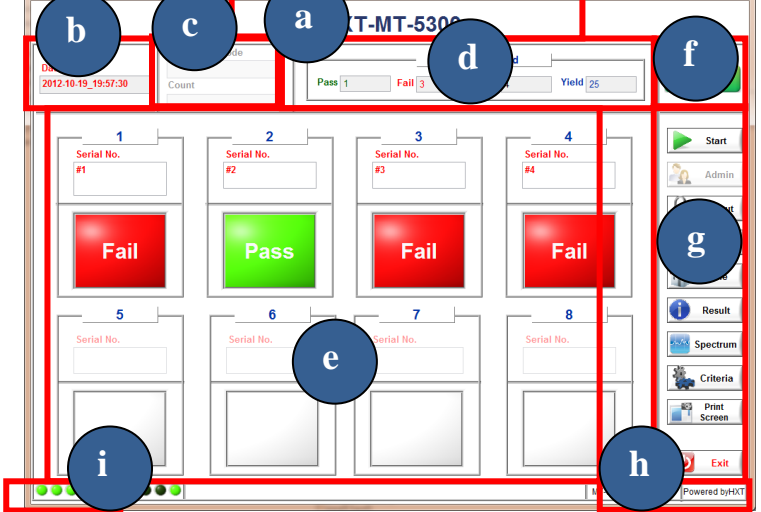

a. Project name, 此處名稱將依據設定檔中設定,可以不同 project 有不同名稱,方便識別

[PROJECT\_NAME]

name | HXT-MT-5300 | 程式抬頭名稱 b. 測試日期時間

- c. 治具序號及測試使用次數,若此功能關閉即會顯示反白, 此功能只支援相機 barcode 模式
- d. 測試 yield count
- e. 待測模組序號及測試結果,若開啟 barcode 功能,測試 時會有一視窗要求輸入序號或由 barcode scanner 輸入 或由 HXT Camera Barcode Module 自動輸入

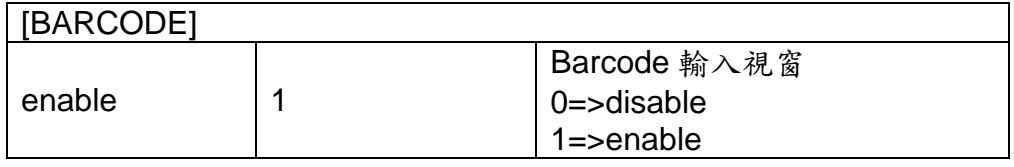

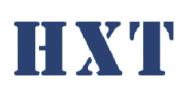

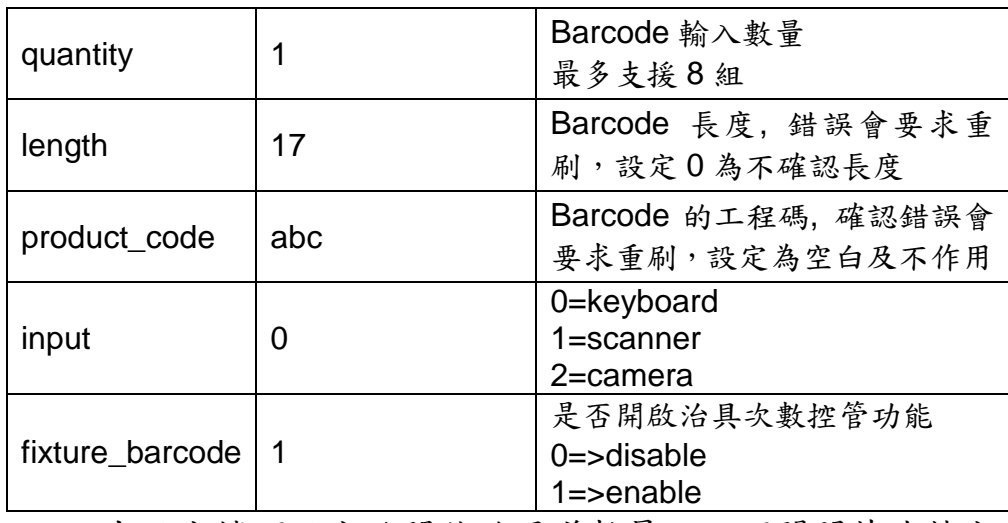

由設定檔可設定欲開啟的通道數量,且可關閉某些特定 測試通道

- f. 測試程式狀態
- g. 測試功能按鈕,包含開始測試(start),權限登入(admin), 回首頁(Home),離開程式(exit); Print screen 可儲存整 個 UI 畫面。
- h. 程式版本
- i. 系統 initial 狀態

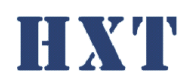

<span id="page-23-0"></span>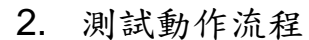

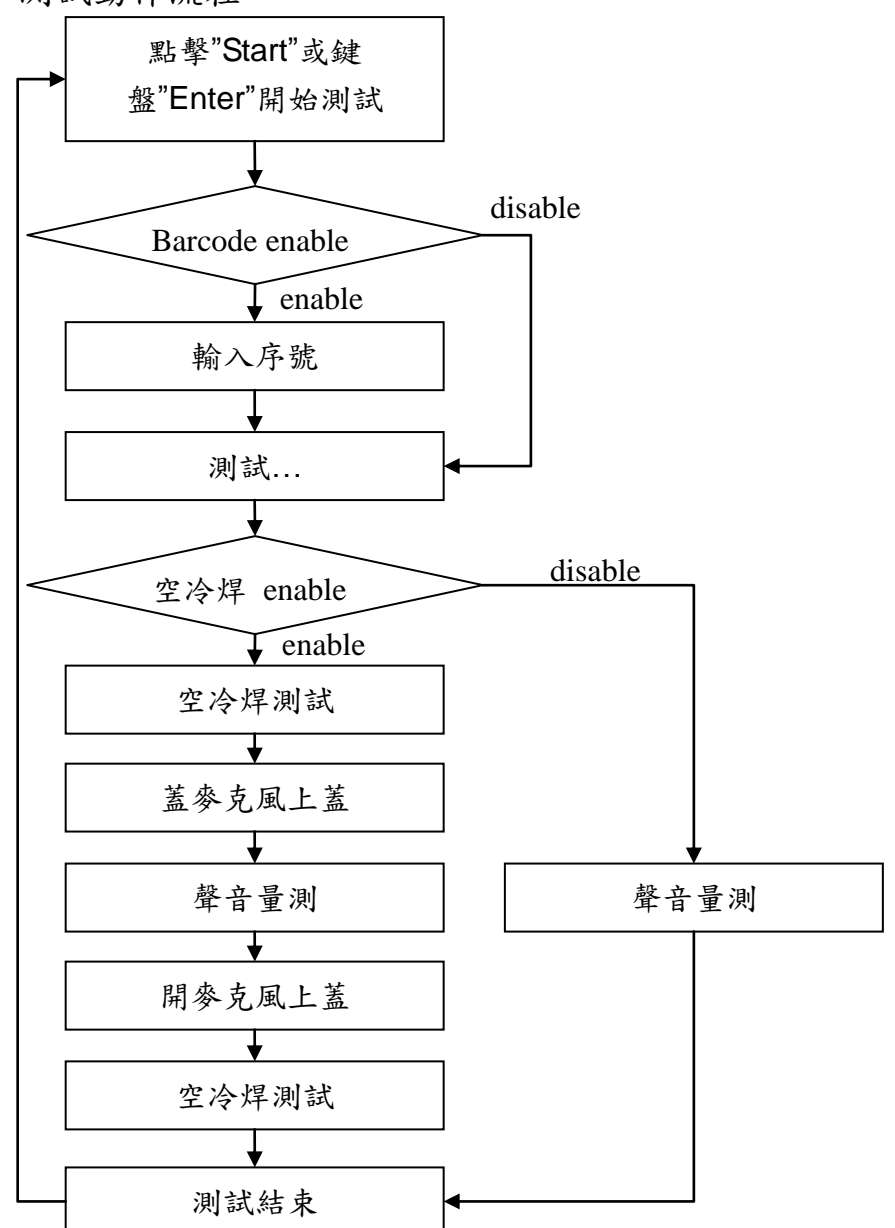

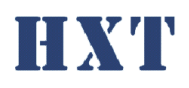

<span id="page-24-0"></span>3. 校正(Golden sample)

校正過程會提示頇將 golden sample 放置哪一個測試通 道,請依此順序操作。

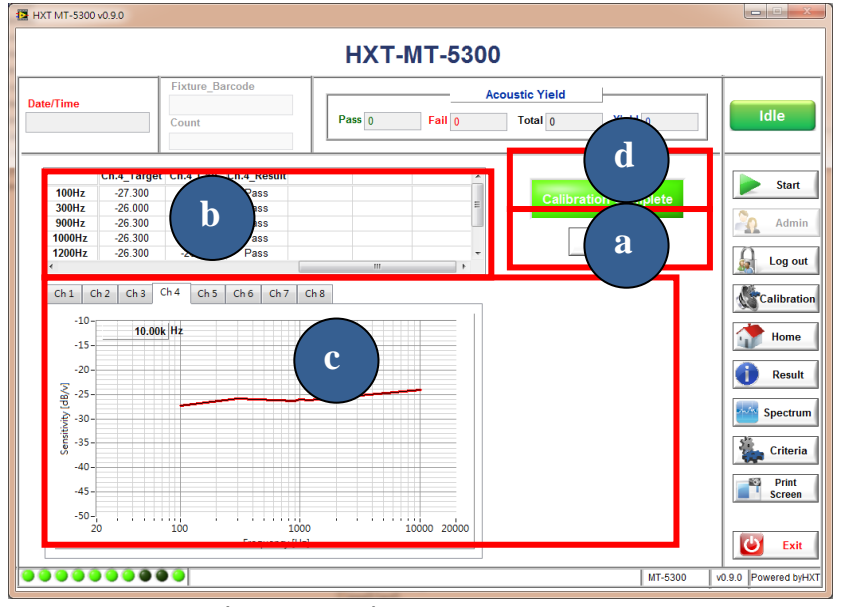

a. 選擇校正(calibrate)即進入校正功能,此校正功能將 依…\HXT-MT-5300\golden.csv 中設定數值作校正, response 的頻率點數為 20Hz~20000Hz 自由設定

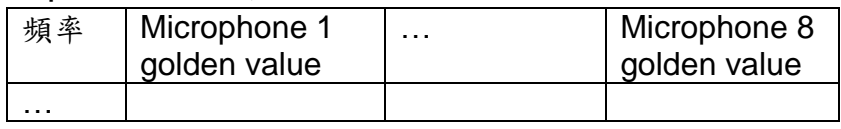

- b. Module golden sample sensitivity 及校正後 sensitivity, 依設定中 channel 數校正
- c. Module golden sample frequency response 曲線及校正 後曲線。
- d. 校正結果

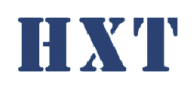

<span id="page-25-0"></span>4. 測試結果數值

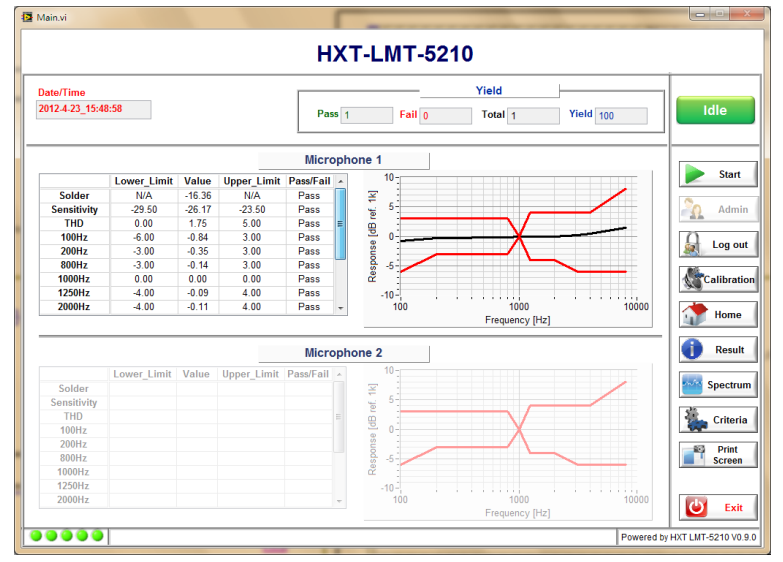

各測項上下限,測試數值及判別結果,若測試結果 fail 將顯示紅字。

<span id="page-25-1"></span>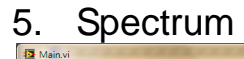

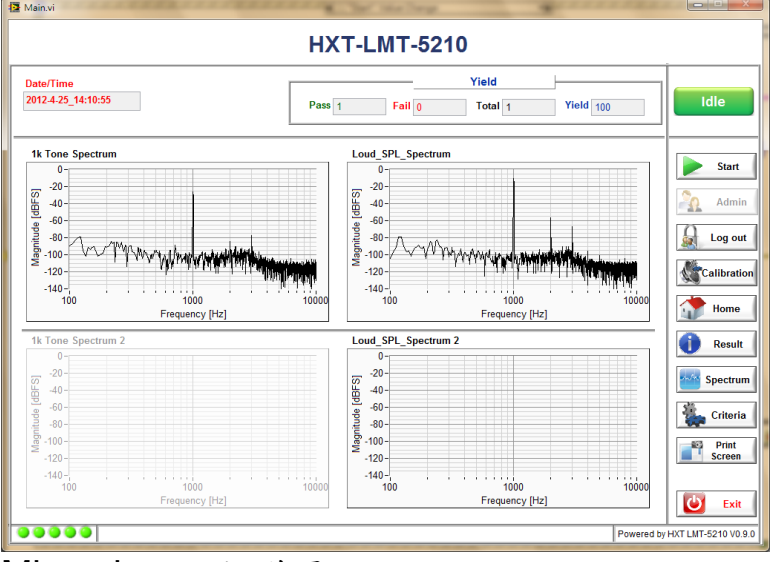

Microphone 頻譜圖

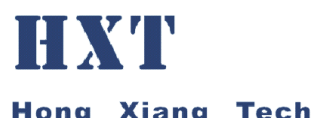

<span id="page-26-0"></span>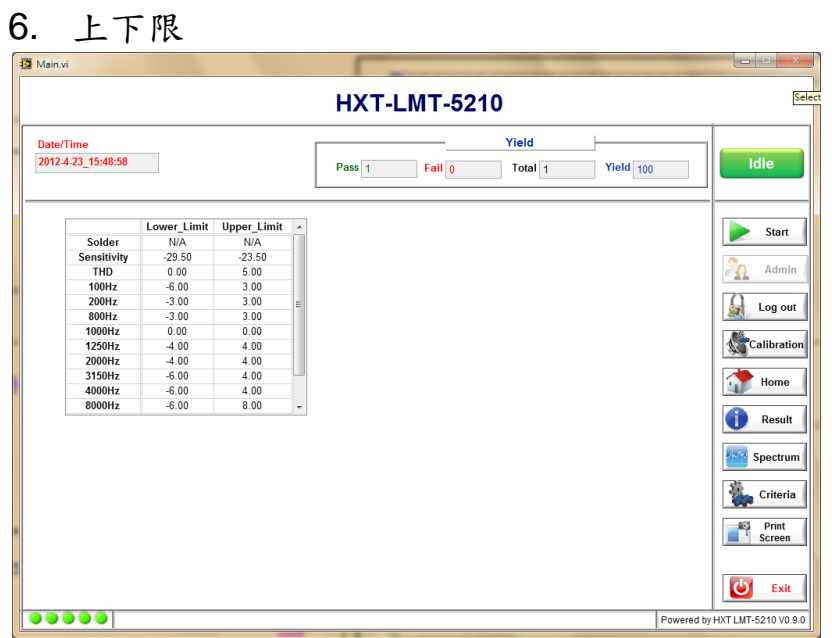

各測項上下限數值,此設定由設定檔設定,檔案放置 於…\HXT-MT-5300\criteria.csv

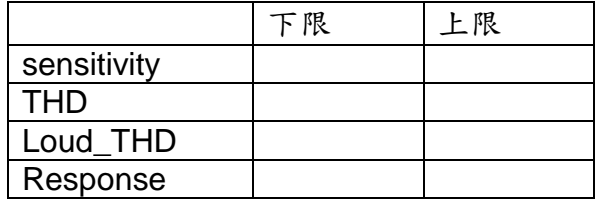

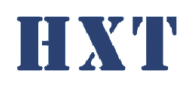

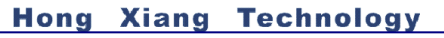

<span id="page-27-1"></span><span id="page-27-0"></span>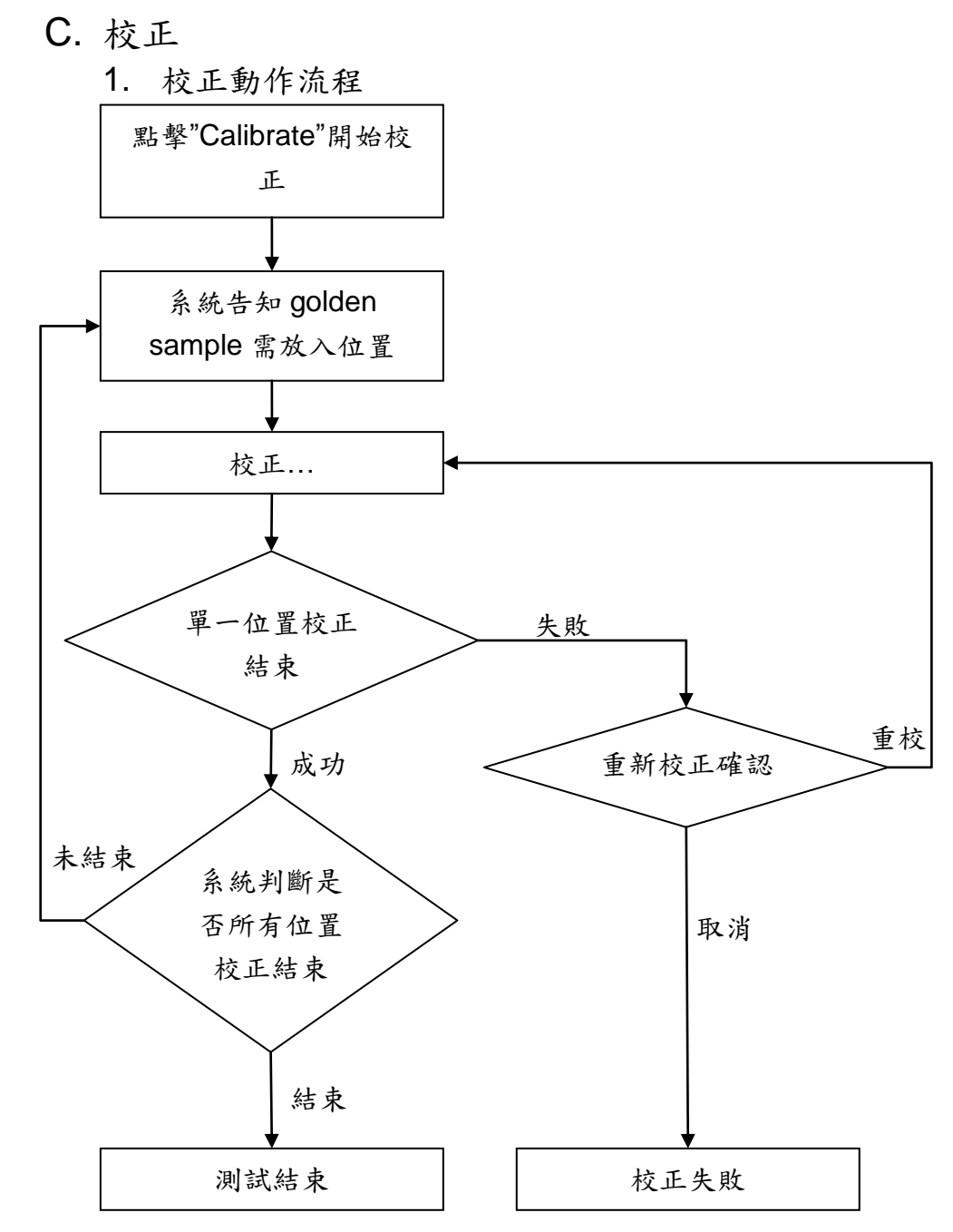

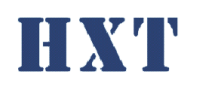

<span id="page-28-0"></span>2. 校正步驟

## 以 4 模為例詳細校正步驟如下

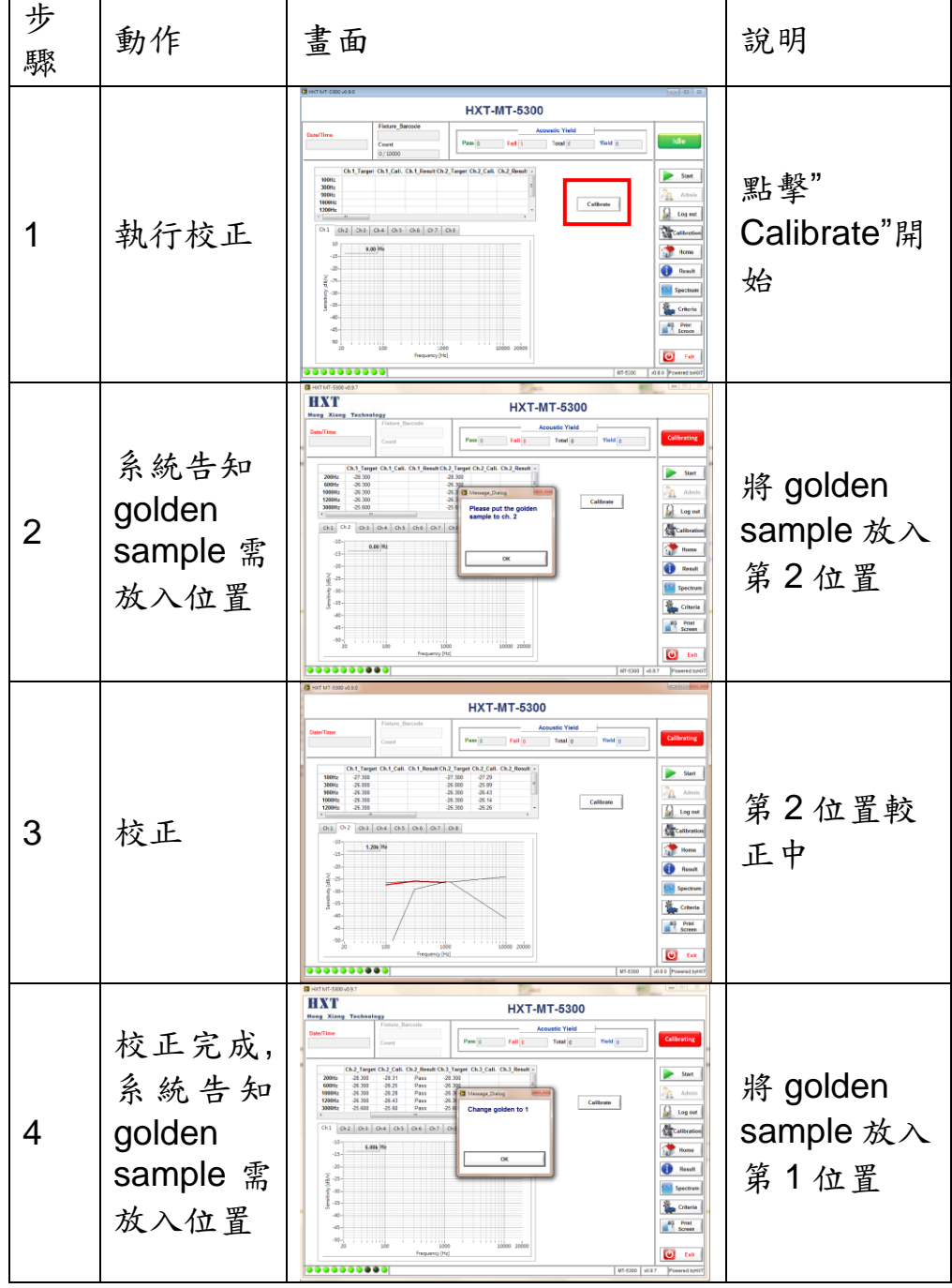

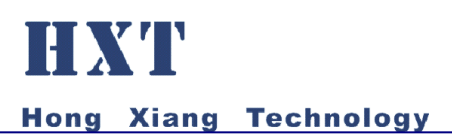

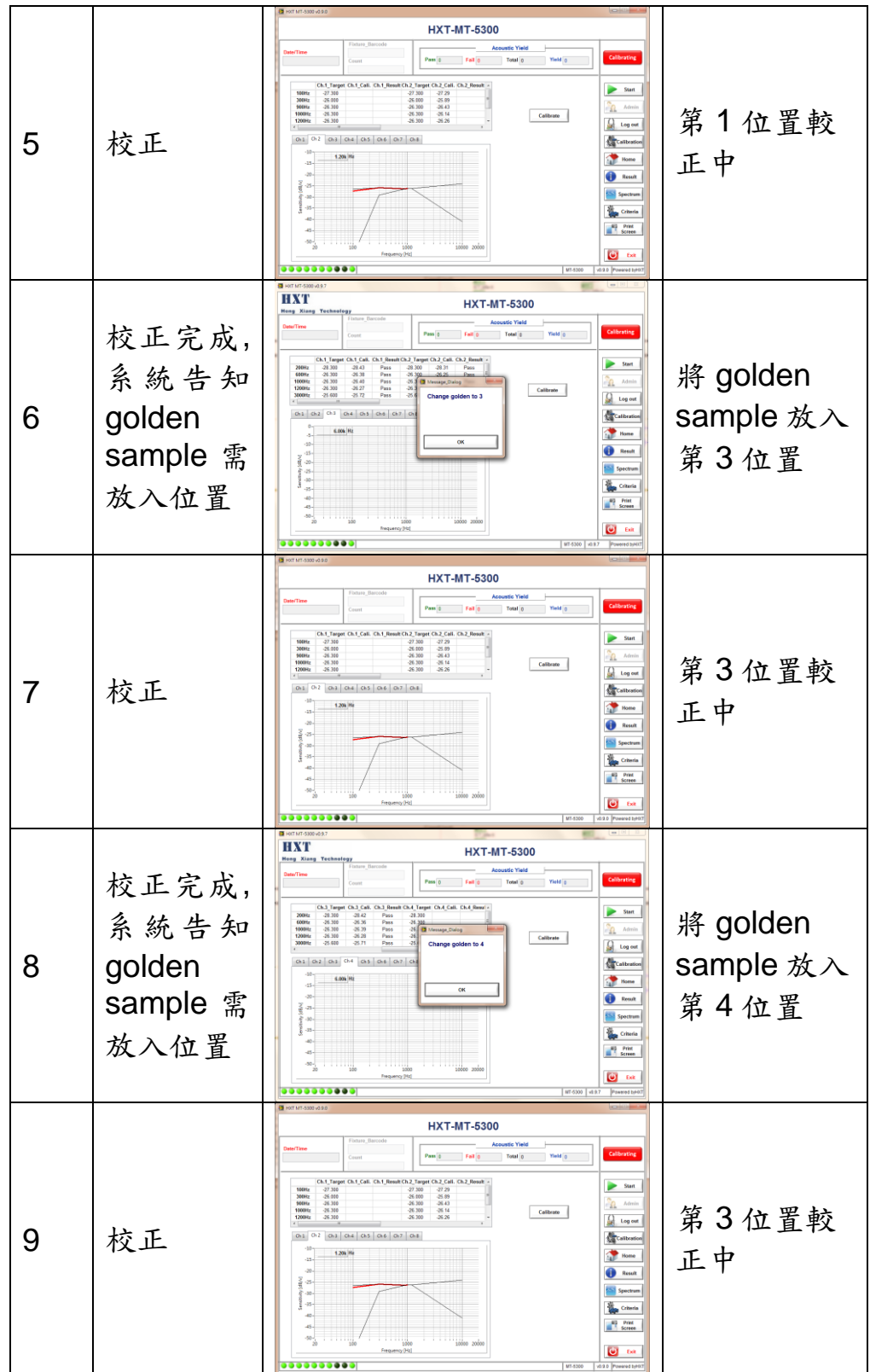

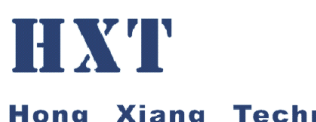

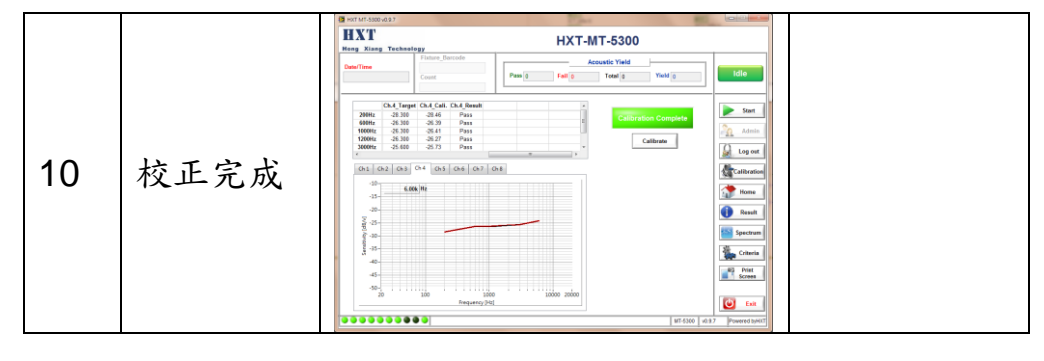

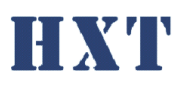

<span id="page-31-0"></span>五、 設定檔說明:

<span id="page-31-1"></span>A. Setting.ini

系統設定檔位於…\HXT-MT-5300\Setting.ini,其說明如下;

[PROJECT] name | HXT-MT-5300 | 程式抬頭名稱 product 0008 設定產品名稱, 系統將依 據此名稱自動排列程式介 面 [LOG] save 1 是否儲存 log 0=>不存 1=>儲存 ict\_path  $C:\Huge{\cup}$  C:\HXT-MT-5300\ICT-Log ICT 測試 Log 路徑 date time  $11$  example and the date of the date/Time Serial\_number 1 是否顯示 Serial number system\_id 1 是否顯示 System ID fixture id  $1$  1 and  $2\frac{1}{2}$  1 and  $\frac{1}{2}$  and  $\frac{1}{2}$  and  $\frac{1}{2}$  and  $\frac{1}{2}$  and  $\frac{1}{2}$  and  $\frac{1}{2}$  and  $\frac{1}{2}$  and  $\frac{1}{2}$  and  $\frac{1}{2}$  and  $\frac{1}{2}$  and  $\frac{1}{2}$  and  $\frac{1}{2}$  and  $\frac{1}{2}$  and program\_name 1 是否顯示程式名稱 sw\_ver. 1 是否顯示軟體版本 result 1 1 2 点否顯示測試結果 solder\_result 1 是否顯示空焊測試結果 response\_result 1 是否顯示頻響測試結果 criteria 10 10 最否顯示上下限 response ref. 1k | 1  $\qquad$  | 頻響是否與 1K 相比 new file 1 每筆測試 Log 是否存成一 新檔案, 以 SN 為檔名 [INFORMATION] system\_id HXT\_MT-5300 System id fixture id **HXT** socket Fixture id [MODULE] Mic.\_quantity | 1 測試待測物上麥克風數 最多支援 2 顆麥克風 參數=1 or 2 l/r L 承上當只有 1 顆麥克風 時,為 L-Ch. or R-Ch. 設定為 L or R channel 14 自由 有測物數量 **[SOLDER]** enable 1 空冷焊測試 0=>disable 1=>enable [BARCODE] enable | 1 | Barcode 輸入視窗

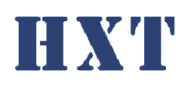

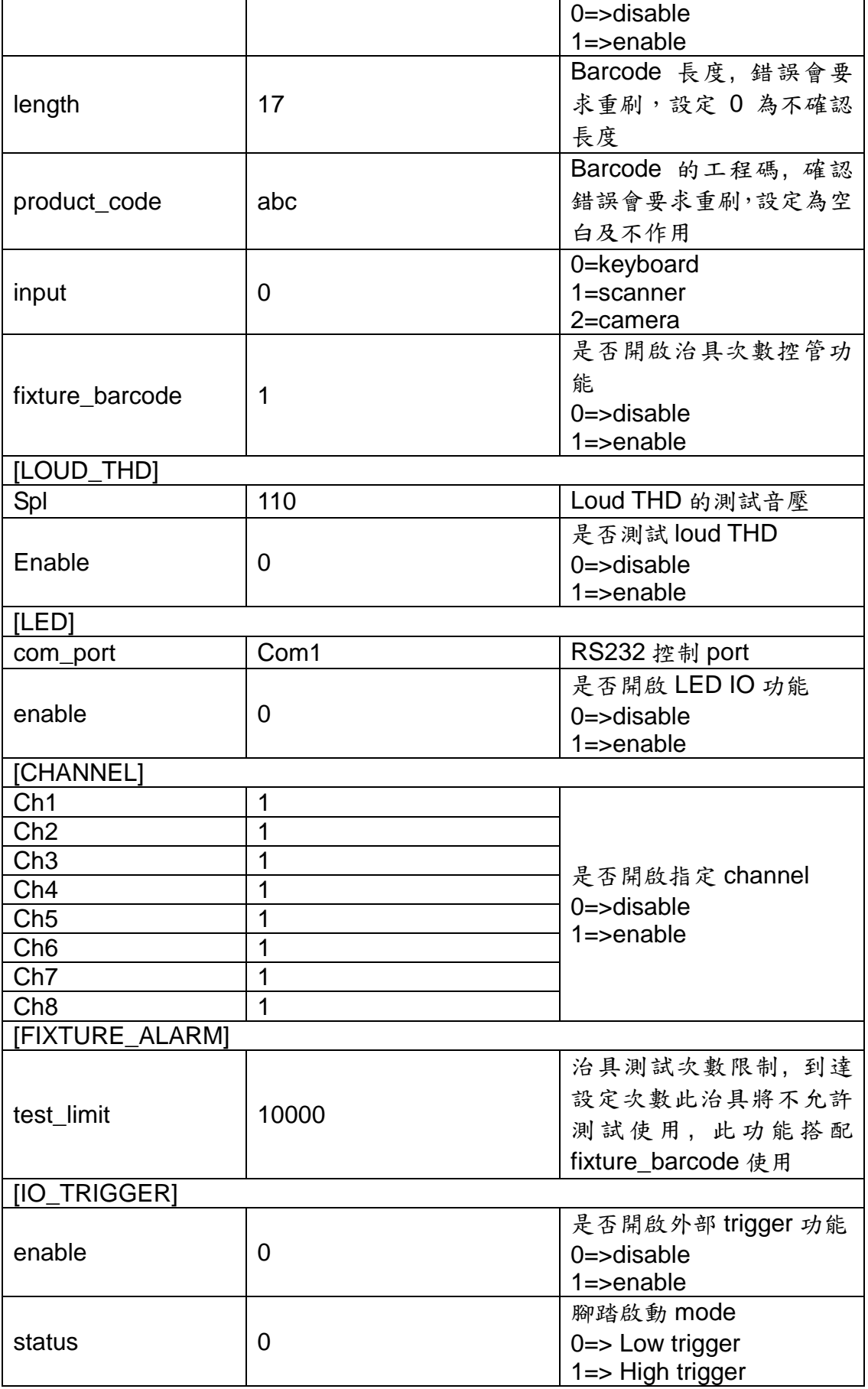

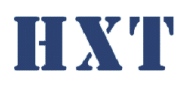

 $\sqrt{1 + 5}$ 

٦

#### **Hong Xiang Technology**

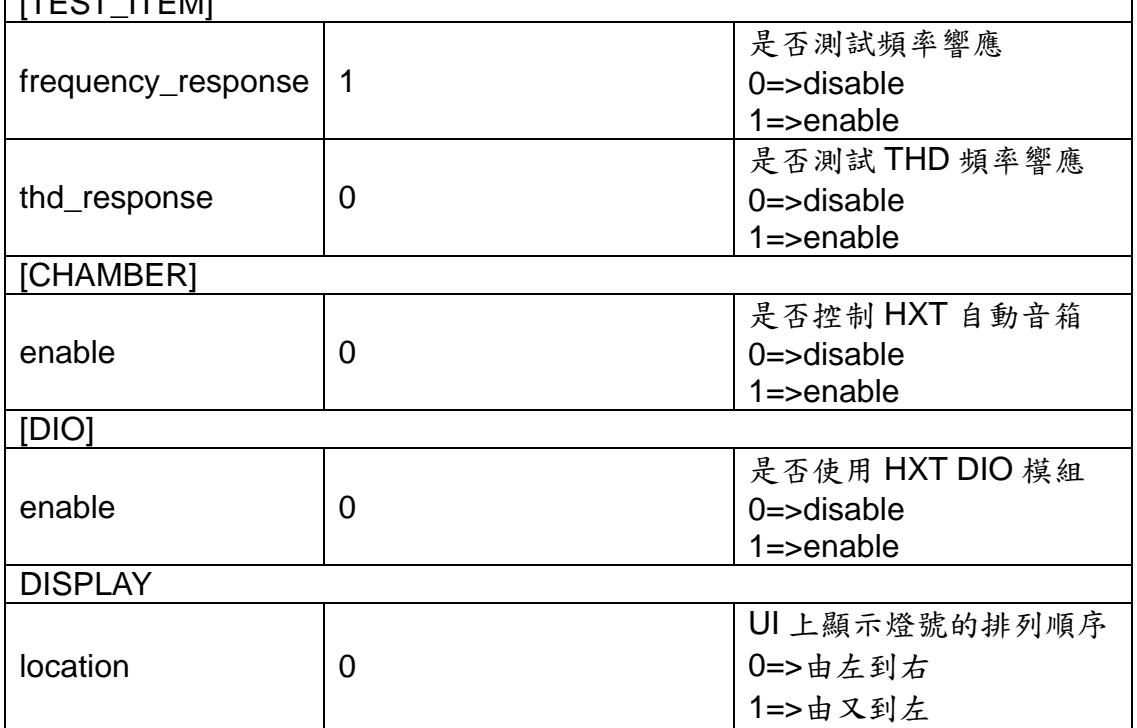

#### <span id="page-33-0"></span>B. Criteria.csv

Criteria 設定檔可依不同 project 設定,路徑為測試資料夾中的 criveria.csv, 系 統僅支援 CSV 的檔案格式, criteria 設定檔說明如下:

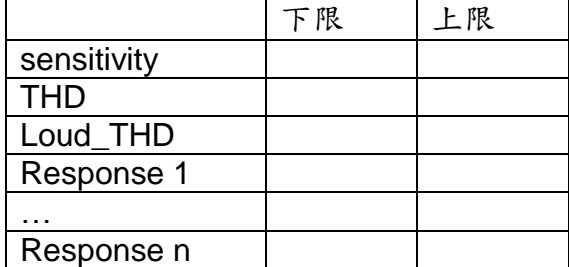

Response 頻率點數頇依 golden.csv 而定,若兩者設定不相符會 有"-8009 Response frequency is invalid"錯誤訊息,請重新確認頻 率點數設定是否正確並重新校正。

#### <span id="page-33-1"></span>C. Golden.csv

Golden.csv 是 golden sample 設定檔, 此設定檔位於程式資料夾內, 請依 照不同 golden sample 填入其相對應的數值,說明如下:

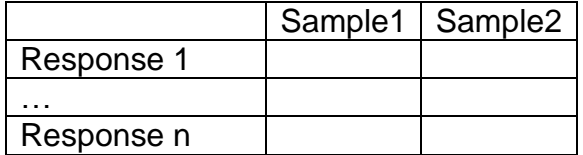

Response 頻率點數可自由填寫,若設定與之前不相符,會有" -8010 Response frequency has been reset."錯誤訊息,請重新校正。

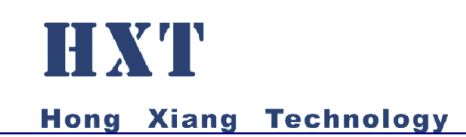

# <span id="page-34-0"></span>六、 Q&A :

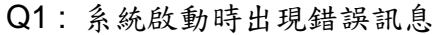

A1 :

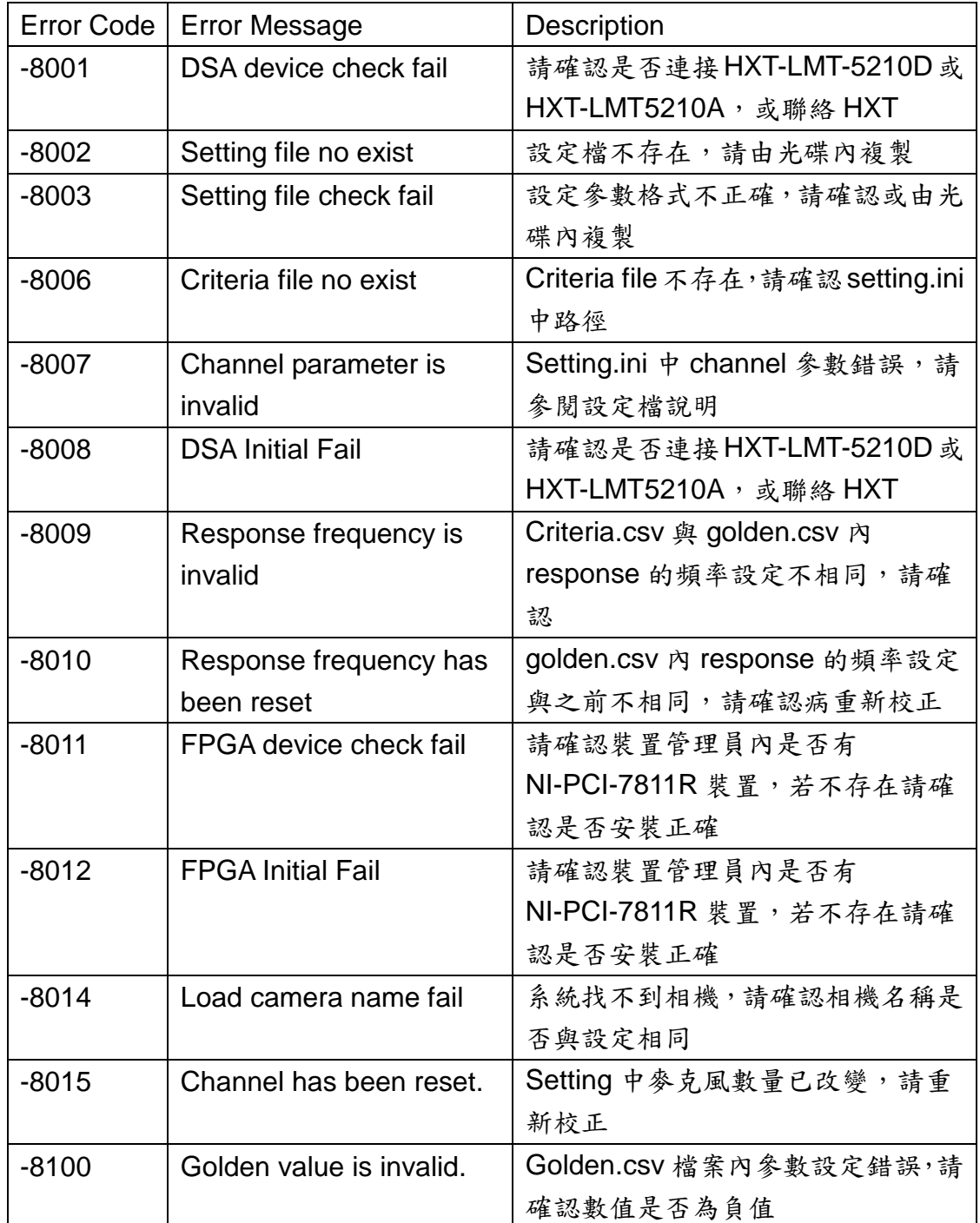

Q2 : 校正時出現錯誤訊息"-8100 Golden value is invalid."

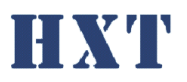

A2 : 請確認 golden.csv 中數值是否為負值,麥克風感度值應為負值。

- Q3 : 刷 barcode 時出現" The length of barcode was invalid. Please check it and re-scan."
- A3 : 請確認setting.ini中[BARCODE]設定的長度是否與產品barcode長度相符。
- Q4 : 刷 barcode 時出現" The product code was invalid. Please check it and re-scan."

A4 : 請確認 setting.ini 中[BARCODE]設定的工程碼是否與產品 barcode 工程碼 相符。